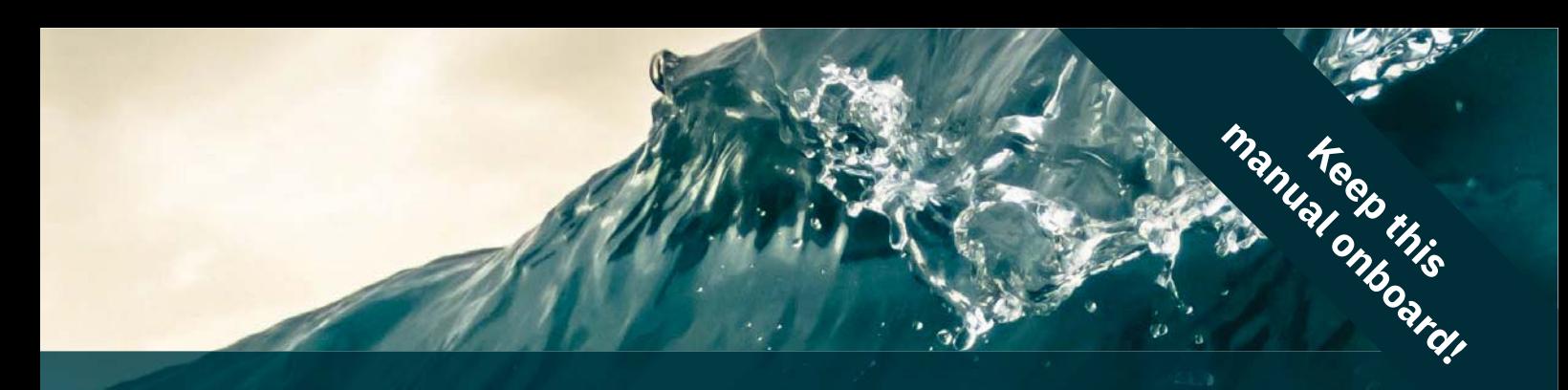

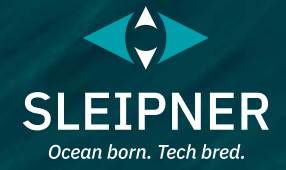

# **User Manual**

*Including Installation Guide for Control Panels* **PJC421 & PJC422**

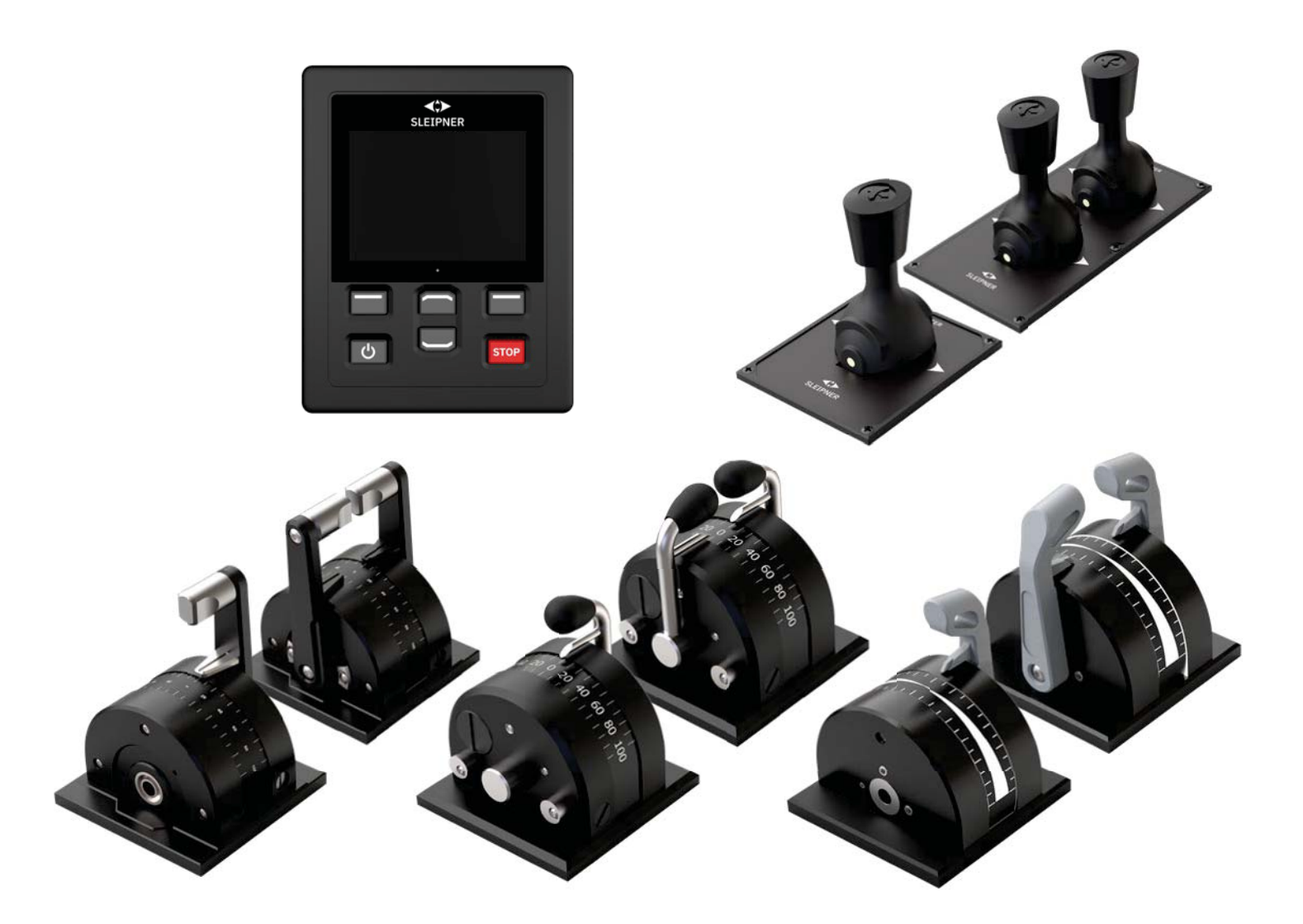

#### **SLEIPNER GROUP**

P.O. Box 519 N-1612 Fredrikstad Norway www.sleipnergroup.com **DOCUMENT ID: 6770 REVISION: 7 DATE: 2022 LANGUAGE: EN U M I M**

**To download your language go to www.sleipnergroup.com**

#### **User Manual**

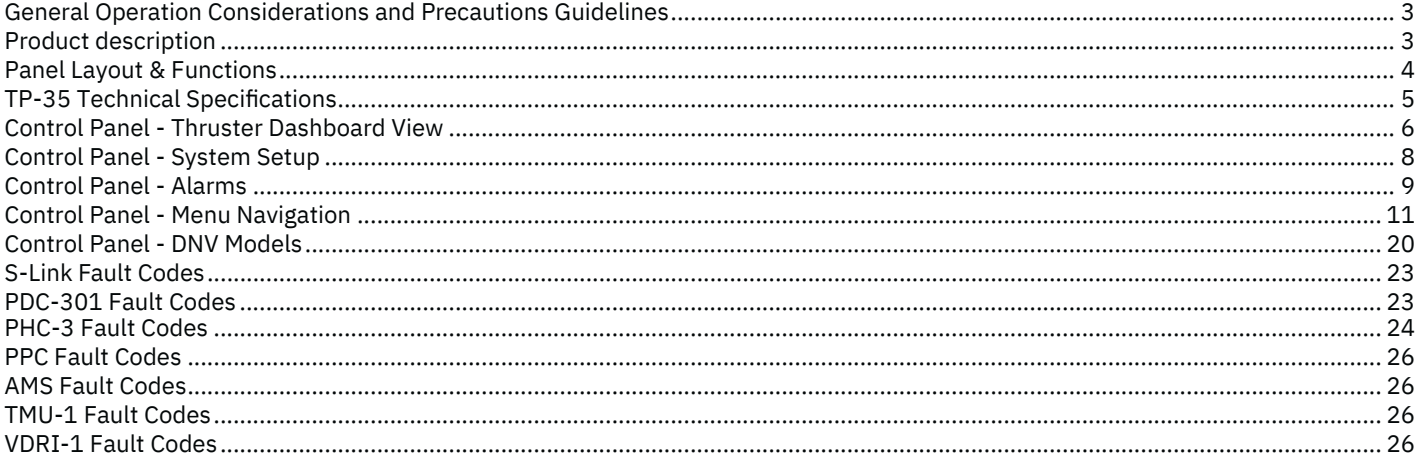

#### **Installation Guide**

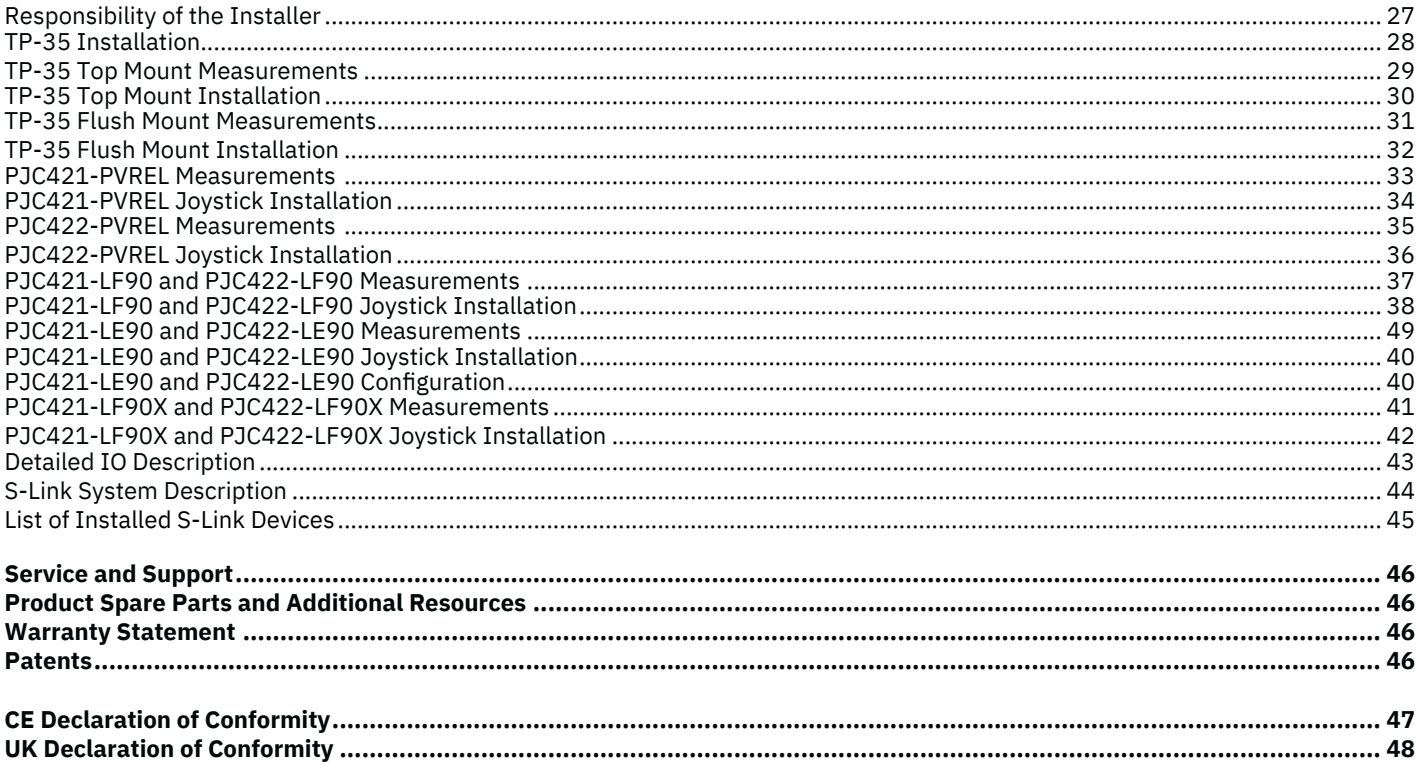

#### **Products**

PJC421-PVREL - Single joystick, twist detent, thruster control and S-link Color LCD touch screen PJC421-PVREL-DNV - Single joystick, twist detent, thruster control and S-link Color LCD touch screen PJC421-LE90 - Single lever, detent, thruster control and S-link Color LCD touch screen PJC421-LE90-DNV - Single lever, detent, thruster control and S-link Color LCD touch screen PJC421-LF90 - Single lever, detent, thruster control and S-link Color LCD touch screen PJC421-LF90-DNV - Single lever, detent, thruster control and S-link Color LCD touch screen PJC421-LF90X - Single lever, detent, thruster control and S-link Color LCD touch screen PJC421-LF90X-DNV - Single lever, detent, thruster control and S-link Color LCD touch screen

PJC422-PVREL - Dual joystick, twist detent, thruster control and S-link Color LCD touch screen PJC422-PVREL-DNV - Dual joystick, twist detent, thruster control and S-link Color LCD touch screen PJC422-LE90 - Dual lever, detent, thruster control and S-link Color LCD touch screen PJC422-LE90-DNV - Dual lever, detent, thruster control and S-link Color LCD touch screen PJC422-LF90 - Dual lever, detent, thruster control and S-link Color LCD touch screen PJC422-LF90-DNV - Dual lever, detent, thruster control and S-link Color LCD touch screen PJC422-LF90X - Dual lever, detent, thruster control and S-link Color LCD touch screen PJC422-LF90X-DNV - Dual lever, detent, thruster control and S-link Color LCD touch screen

 $C \in$ 

Sleipner Motor AS P.O. Box 519. Arne Svendsensgt. 6-8 N-1612 Fredrikstad, Norway

**PJC421 & PJC422** 

2022

MC 0451

## **General Operation Considerations and Precautions Guidelines** MC<sub>\_0444</sub>

**For the operation of thrusters**

**Never use thrusters when close to objects, persons or animals in the water. The thruster will draw objects into the tunnel and the rotating propellers. This will cause serious injuries and damage the thruster.**

**Always turn the main power switch off before touching any part of the thruster. An incidental start while touching moving parts can cause serious injuries.**

**It is the owner, captains or other responsible parties full responsibility to assess the risk of any unexpected incidents on the vessel. If the thruster stops giving thrust for some reason while manoeuvring you must have considered a plan on how to avoid damage to persons or other objects.**

• Always turn the control device off when the thruster is not in use or when leaving the boat.

- When leaving the boat always turn off the main power switch for the thruster.
- Never use thrusters out of water without load.
- If the thruster stops giving thrust while running, there is possibly a problem in the drive system. You must immediately stop running the thruster and turn it off. Running the thruster for more than a few seconds without resistance from the propeller can cause serious damage to the thruster.
- If two panels are operated with conflicting directions at the same time the thruster will not run. If both are operated in the same direction, the thruster will run in this direction.
- If you notice any faults with the thruster switch it off to avoid further damage.
- The primary purpose of the thruster is to manoeuvre or dock the vessel. Forward or reverse speed must not exceed 4 knots when operated.

#### **Product description** MC\_0397

#### **PJC4 series**

Control your thrusters with PJC4 – joystick and control panel. PJC4 consist of TP-35 control panel and optional joystick design. See below for overview of available joystick types and order numbers. All models can be delivered with extended functionality to comply with DNV requirements, for control and monitoring of thruster systems.

#### **Proportional thruster control for S-Link™ thruster systems**

- Back-lit touch colour LCD
	- System status and diagnostics
	- Indication of power and direction of thrust
		- Interactive multi-language menus
- IPX7 water ingress rated control panel
- Flush or top mount control panel (HxW: 149x112mm)
- Built-in Wi-Fi module
- S-Link™ CAN-bus communication
- Built-in alarm buzzer
- Plug & Play cables, waterproof and compact connectors
- Dedicated connector for IO signals Dedicated connector for IO
- Supports various joystick designs joystick

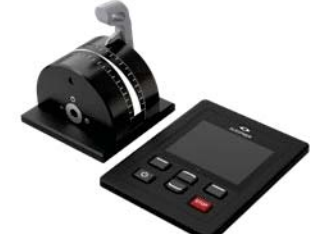

PJC421-LE90 PJC421-LE90-DNV\* PJC421-LE90-DNV

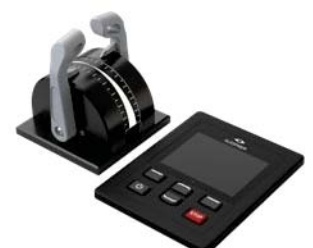

PJC422-LE90 PJC422-LE90-DNV\*

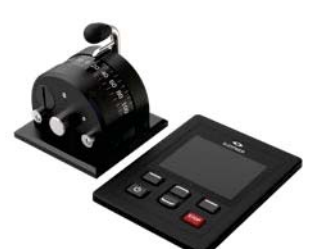

PJC421-LF90 PJC421-LF90-DNV\* PJC421-LF90-DNV

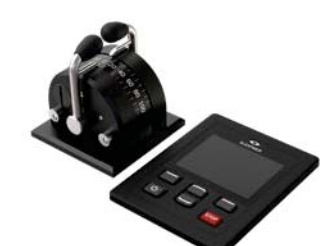

PJC422-LF90 PJC422-LF90-DNV\*

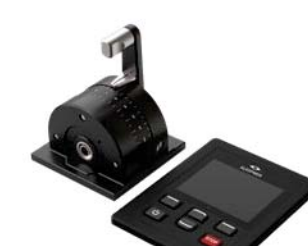

**Environmental testing** • DNVGL-CG-0339:2019 • IACS E10:2018 • IEC 60945

stations

• IEC 60092-504:2016

Power supply fault monitoring • Display of propeller RPM Gear leg low oil level monitoring

**DNV Design Approved product variants available**

Select station, command transfer between multiple operator

PJC421-LF90X PJC421-LF90X-DNV\* PJC421-LF90X-DNV

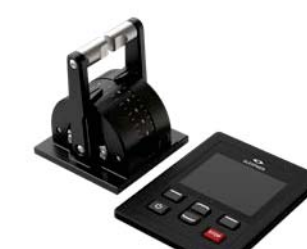

PJC422-LF90X PJC422-LF90X-DNV\*

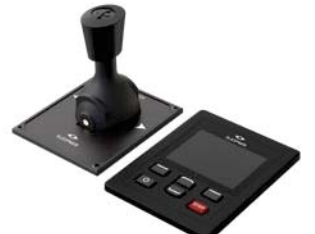

PJC421-PVREL PJC421-PVREL-DNV\* PJC421-PVREL-DNV

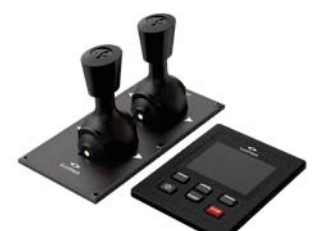

*\*DNV Design Approved product variant* PJC422-PVREL PJC422-PVREL-DNV\*

**PJC421 & PJC422 6770** - 7 2022 3

## **Panel Layout & Functions**

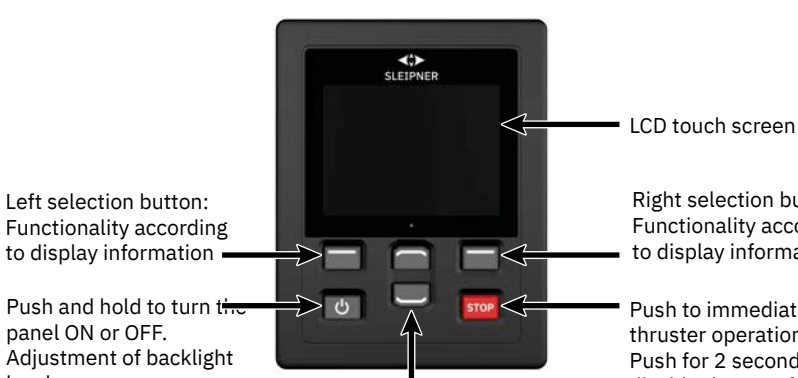

Right selection button: Functionality according to display information ton:<br>ding<br>stop

Push to immediate stop thruster operation. Push for 2 seconds to disable the stop function.

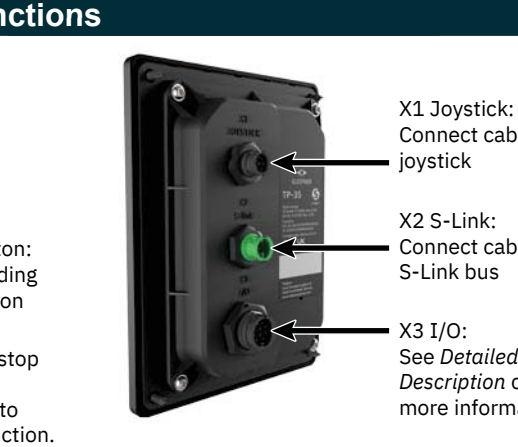

Connect cable from joystick

X2 S-Link: Connect cable from S-Link bus

X3 I/O: See *Detailed IO Description* chapter for more information.

Up and down menu navigation. Dedicated functions in dashboard view.

#### Activating the bow thruster

panel ON or OFF.

level.

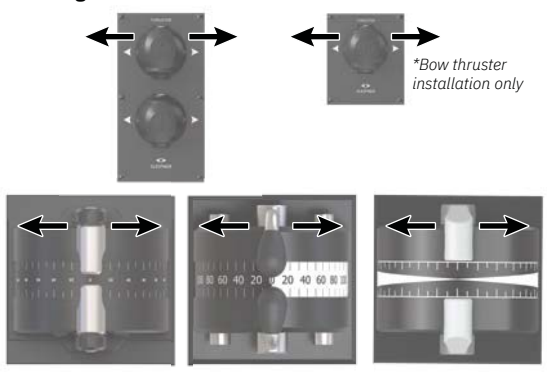

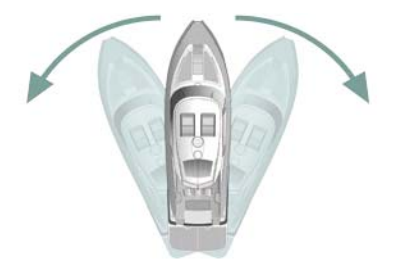

Activating the stern thruster

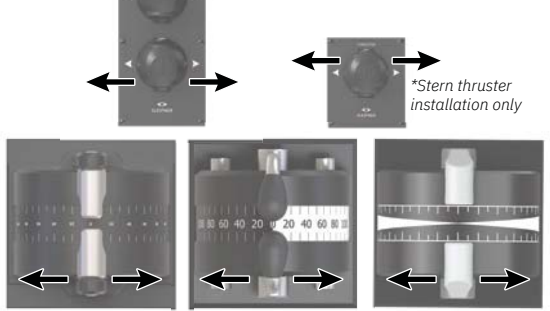

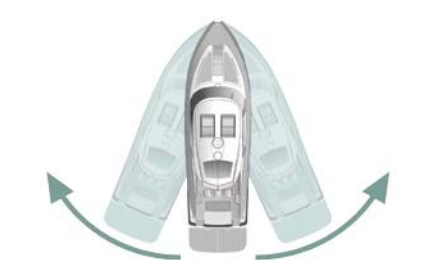

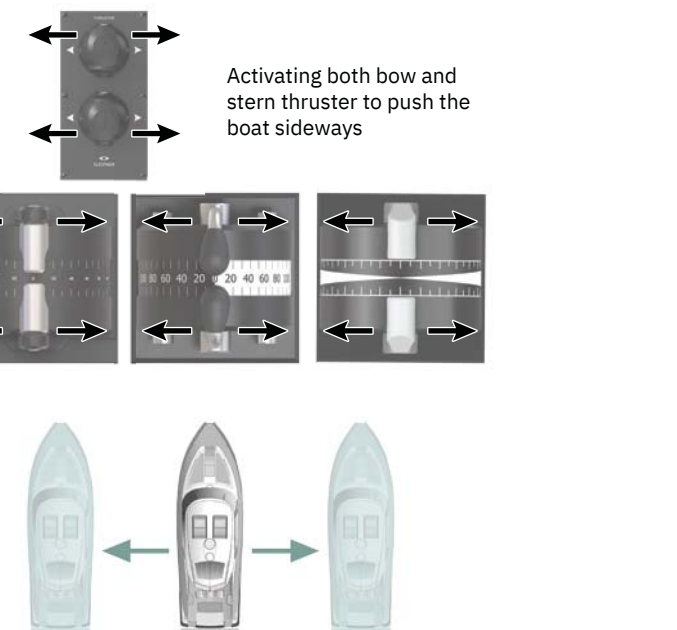

Activating both bow and stern thruster to rotate the boat on axis

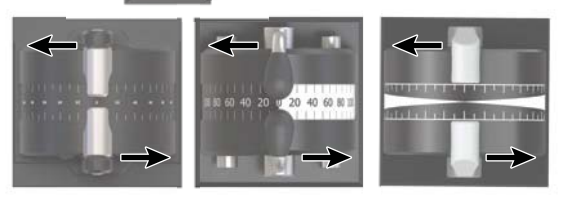

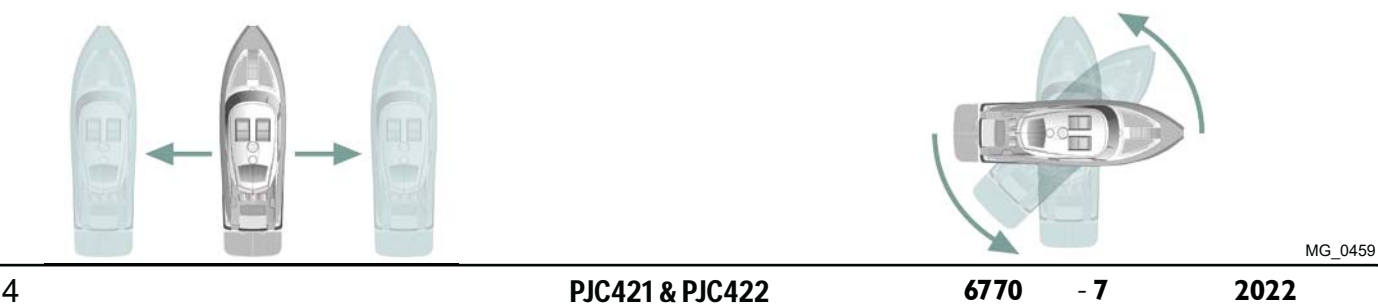

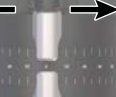

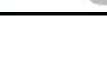

## **10IB435 Technical Specifications**

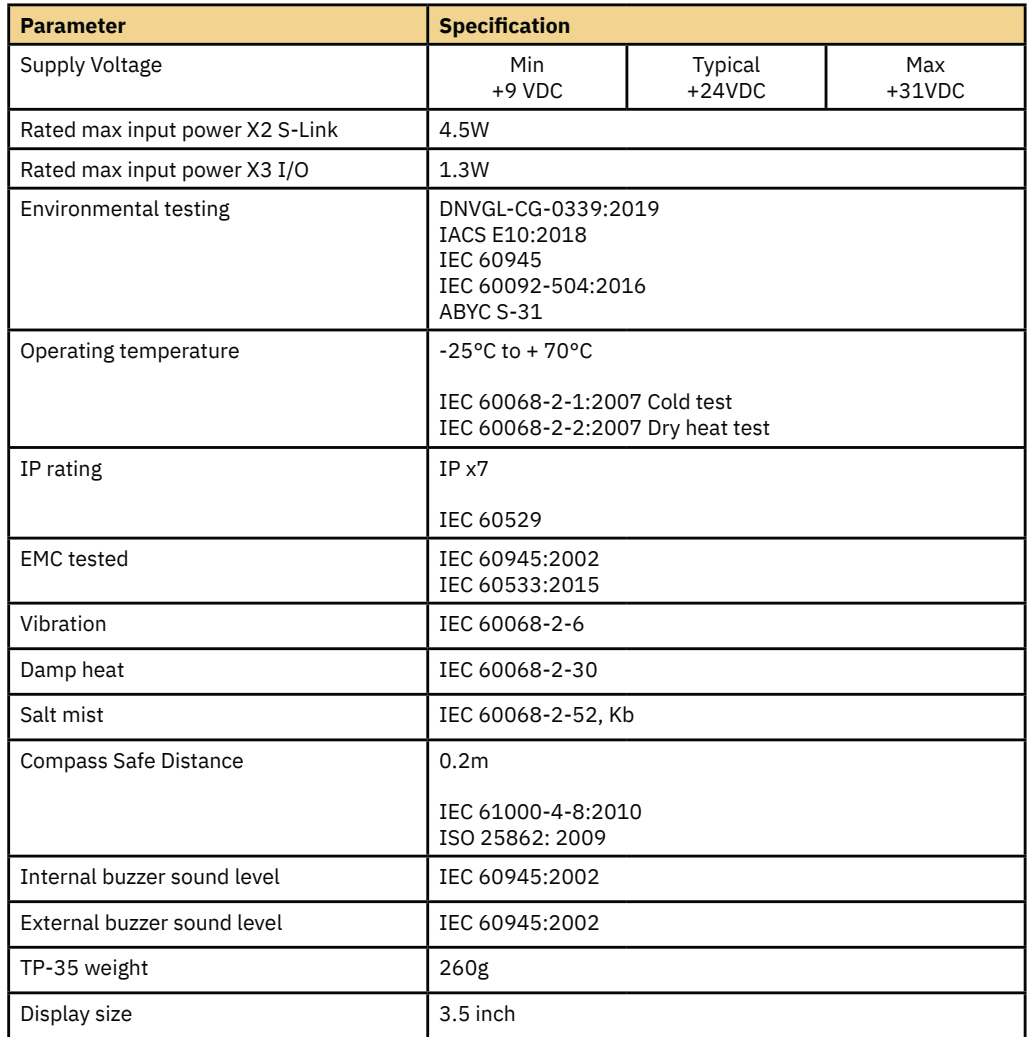

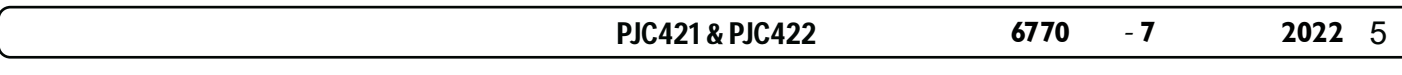

## **Control Panel - Thruster Dashboard View MCLOSS6** MC<sub>L</sub>0536

It is only possible to operate the thrusters when the dashboard view is active or when the backlight menu is accessed from the ON/OFF button.

The thruster dashboard view shows thruster type, applied thrust, direction of thrust and status information from up to four thrusters. The status information is oriented on the dashboard according to the physical location of the thrusters. For installations with two bow thruster, one joystick is used to operate both bow thrusters. The same amount of thrust is therefore applied to both thrusters and there is one common indicator for the amount and direction of thrust of both bow thrusters on the dashboard view. The same applies for vessels with two stern thrusters.

Below is an example of an installation with both bow and stern AC thrusters.

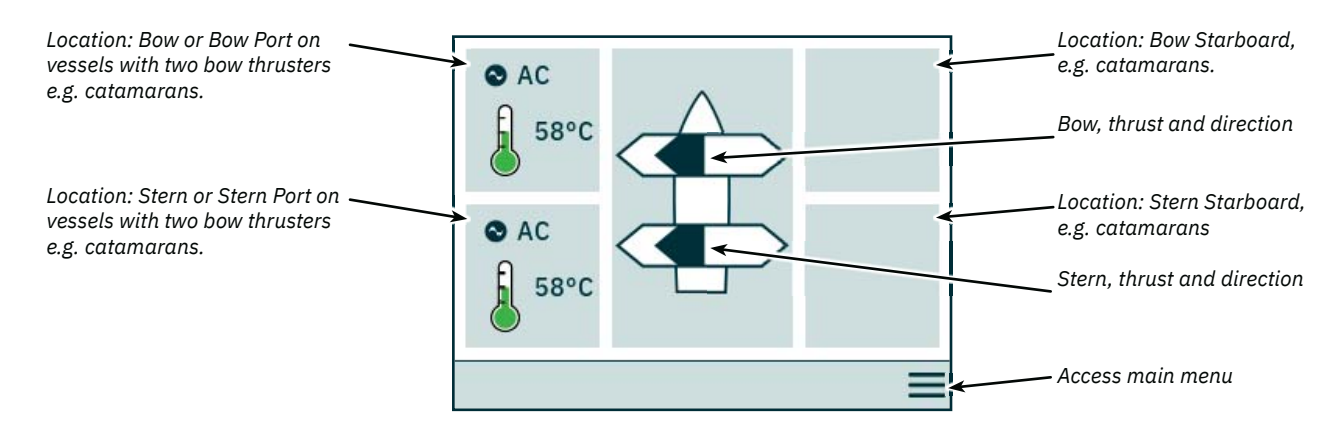

Thrusters with AC, DC and hydraulic motors can be operated by the control panel. Below figure describes the status information for the different thruster types.

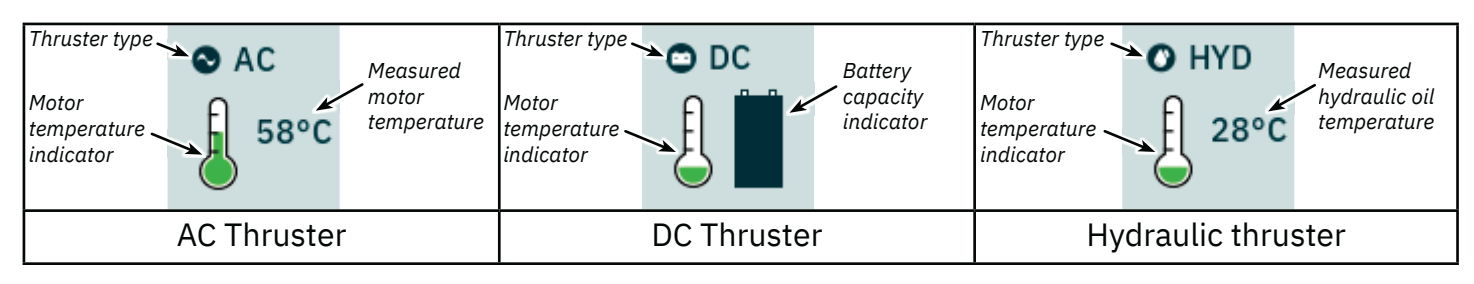

For hydraulic thrusters, the PHC-3 hydraulic controller can be used to control up to two hydraulic thrusters. Thus the dashboard shows only one hydraulic oil temperature symbol for installations where one PHC-3 hydraulic controller is used to control two thrusters.

The temperature icon has five levels.

Green signifies normal temperature - Yellow signifies high temperature - Red signifies alarm stated due to too high temperature.

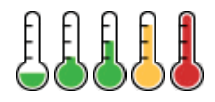

The battery status icon for DC thrusters has six levels. The shaded area in the battery symbol indicates the remaining battery capacity.

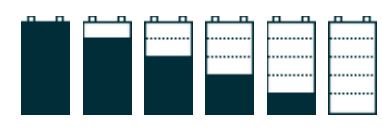

#### **Operation with more than one Control Panel**

Several control panels can be connected to the same S-Link bus and configured to control the same thruster. One example could be bridge and deck installation on the same vessel.

If joysticks are moved in the same direction on different control panels with different thrusts, the thruster will respond to the highest level. The panel will indicate thrust from the joystick connected to the panel with a dark blue coloured bar. If thrust from a remote panel is higher, it will be indicated with a light blue coloured bar.

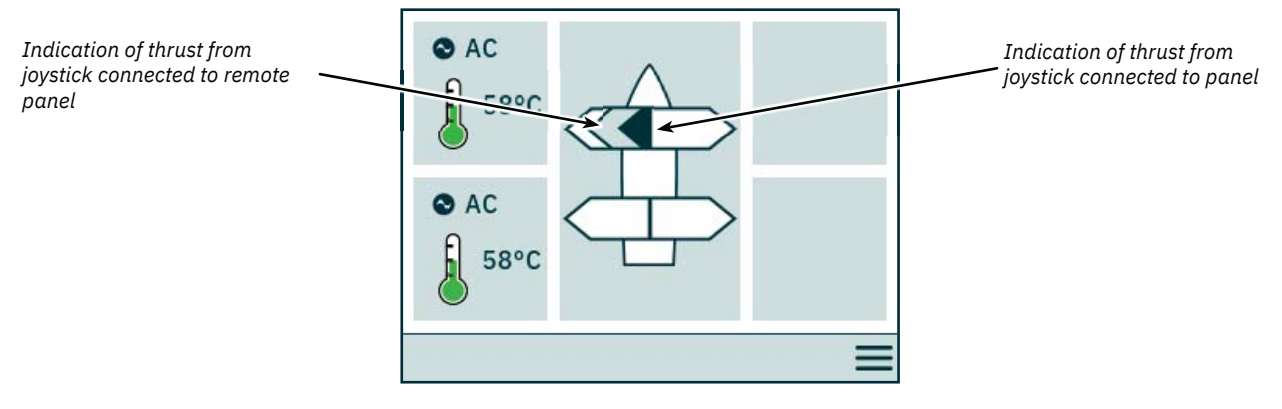

If joysticks are moved in the opposing direction on different control panels, the thruster will not respond. In such situations the panel will indicate no thrust, refer to image below. The thruster will not respond before one of the joysticks has returned to zero position.

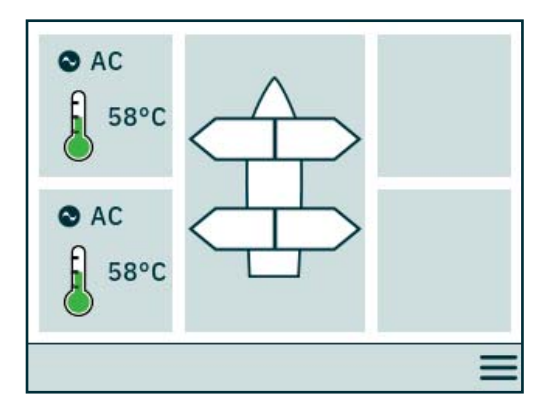

PJC4 part numbers that end with *-DNV* has additional functionality to ensure that only one control panel at the time can operate the thrusters. See chapter *Functionality of DNV models* for more information.

#### **Thruster Operation and Menu Navigation**

Thruster operation will be suspended if accessing Main Menu while running a thruster. If joysticks are not centred when returning to dashboard view the below notice will be shown and the joysticks must be centred to resume thruster operation. The same notice will be shown if the TP-35 is turned on with a joystick positioned out of centre.

This functionality is implemented as a safety function to prevent unintentional thruster operation.

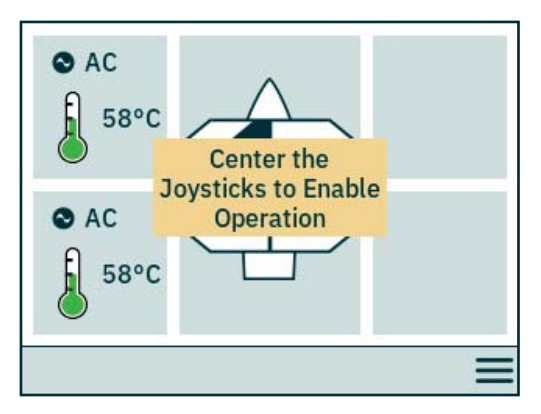

## **Control Panel - System Setup** Manuscription MC\_0536

#### **Device Configuration**

To enable operation of a thruster from the control panel the thruster must be associated to the control panel. Additionally, the thruster must be con figured to ensure correct location in the thruster dashboard view and correct response when operating the joystick. For detailed information on how to associate and configure devices see System Devices chapter.

Configuring more than one associated device to be in the same location will result in a setup conflict. Thruster operation is suspended in the case of a setup conflict and a notice is displayed in the thruster dashboard view. Enter the System Devices menu to resolve such conflicts.

The image below shows an example of a setup conflict where more than one thruster controller has been configured to the port stern location.

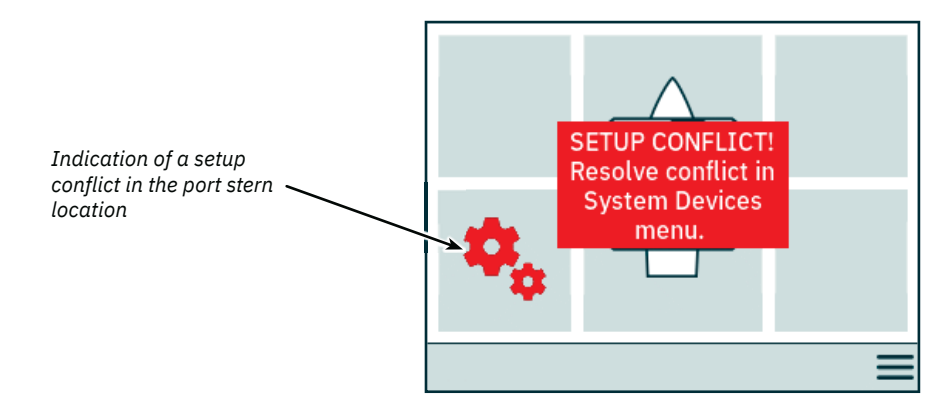

#### **Adjustment of Backlight Level**

Press and release the ON/OFF button to activate the backlight level adjustment menu. Pressing the ON/OFF button for more than 2 seconds will turn the panel OFF. Pushing the ON/OFF button when the backlight menu is active steps the backlight level between 20% - 50% - 80%. The backlight menu automatically closes after 3 seconds of inactivity. When turning on TP-35 the backlight level is always set to 80%.

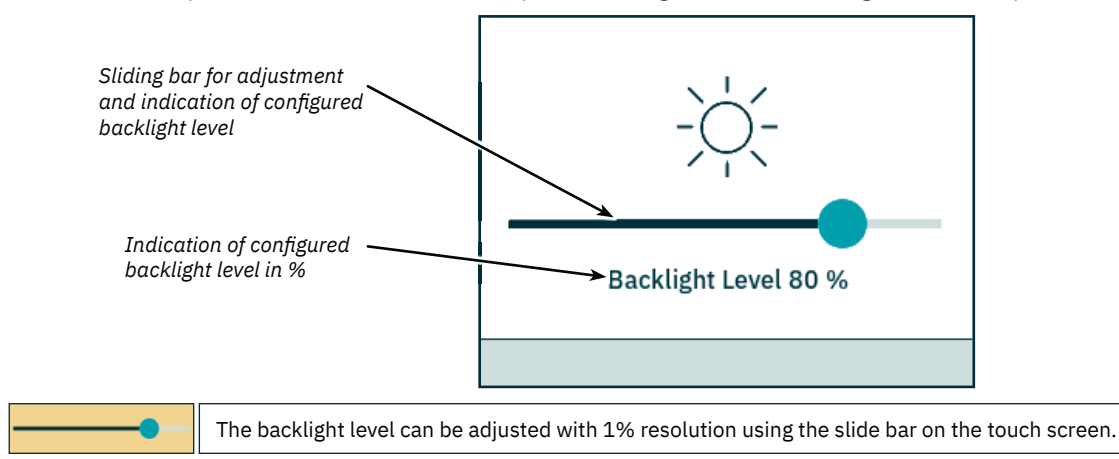

#### **Active Alarm**

All TP-35 that are connected to the S-Link bus enters alarm state if it receives an alarm code, regardless if the panel is turned ON or OFF. Communication alarms, due to lost communication with associated devices on the S-Link bus, will only be triggered when the panel is turned ON.

The alarm state is indicated by a blinking red background, an audible alarm signal, and the Access alarm list icon displayed in the lower-left corner. If an alarm code is received while the panel is turned OFF, the panel will automatically be turned ON and enter the alarm state. Turning the panel off when in an alarm state will mute the audible alarm signal, but not clear the active alarm. Generation of additional alarm codes will again turn the panel ON and activate the audible alarm signal.

Since configurations performed in the System Devices sub menus might affect potential alarm states, audible alarms are muted when entering the System Devices menu and all active alarms are cleared when exiting the System Devices menu.

It is not possible to operate thrusters with active alarms. Exceptions are *Oil over temperature alarm, Low oil level alarm* generated by PHC3, and *Auxiliary power supply alarm* on DNV product variants.

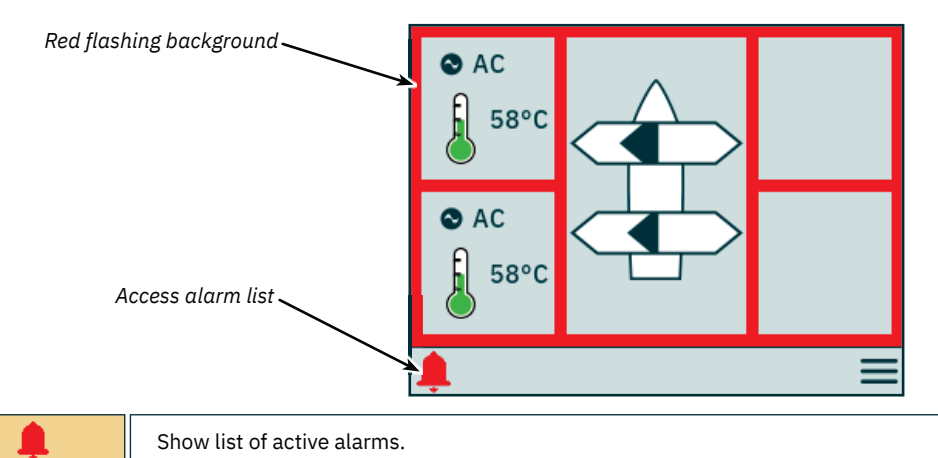

#### **Alarm List, Audible Alarm Signal Active**

be reactivated.

Push *Mute active alarms* on one TP-35 to mute the audible alarm signals on all Sleipner control panels that are turned on and connected to the S-Link bus.

Unmuted alarms are listed in red, and muted alarms are listed in dark blue. Active alarms are not automatically cleared, even if the alarm state is no longer present in the device. Active alarms must always be cleared by the user to be removed from the alarm list.

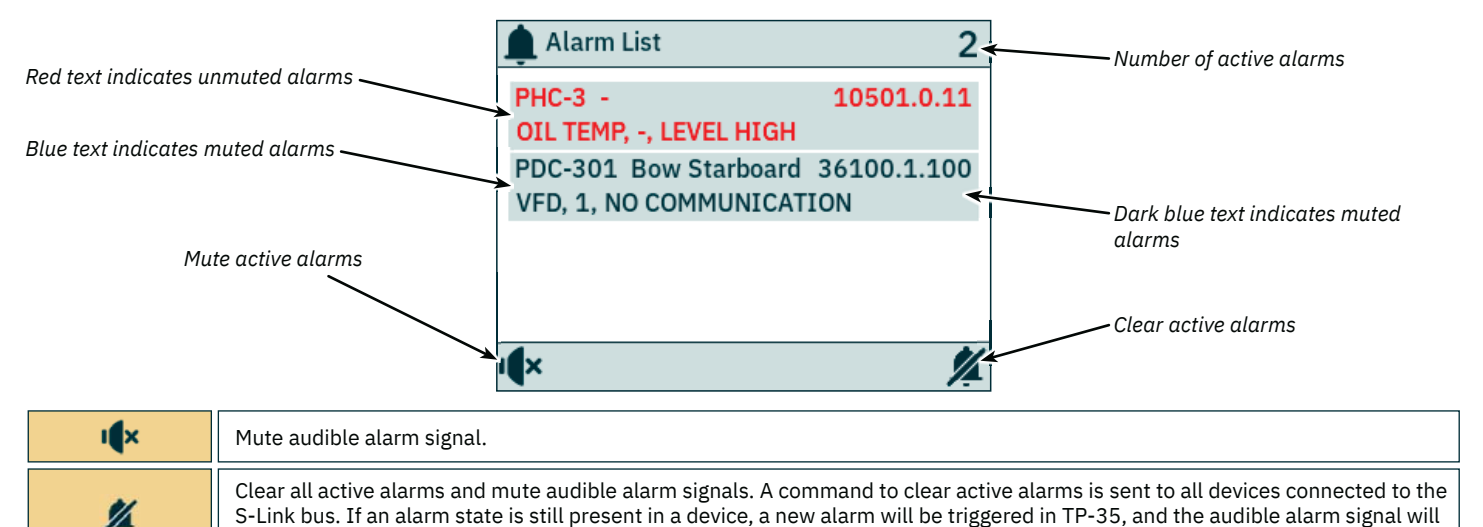

#### **Control Panel - Alarms** Manual Control Panel - Alarms Manual Control Design Manual Control Design Manual Control Design Manual Control Design Manual Control Design Manual Control Design Manual Control Design Manual Contro

#### **Alarm List, Muted Audible Alarm Signal**

All active alarms are still listed after the audible alarm signal is muted.

*Clear active alarms* have the same functionality as when the audible alarm signal is not muted.

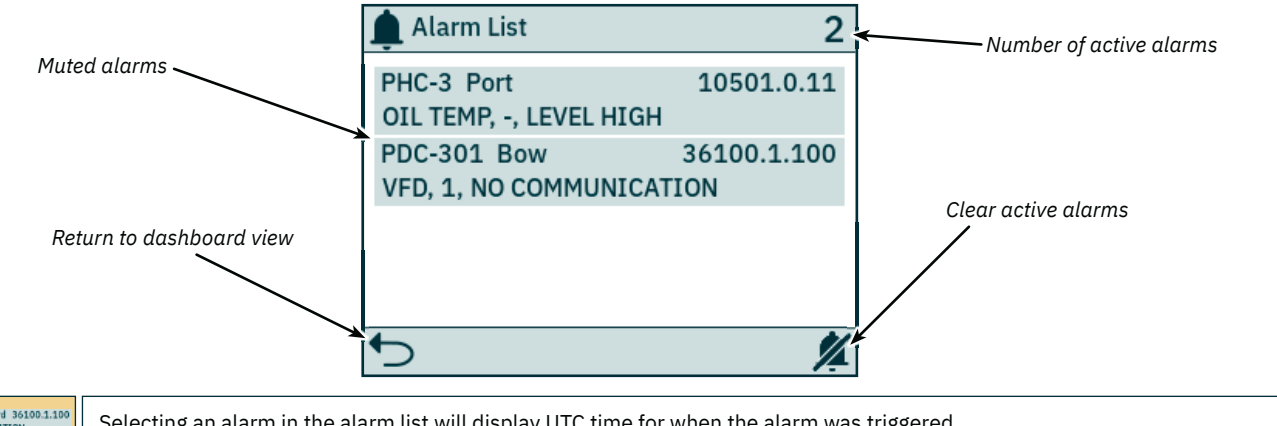

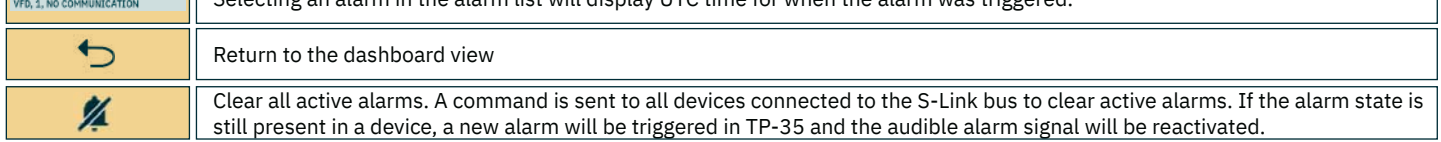

#### **Time Tagging of Alarms**

PDC-301 Bow Starboar

UTC time for when the alarm was triggered is displayed together with the device and fault code infromation.

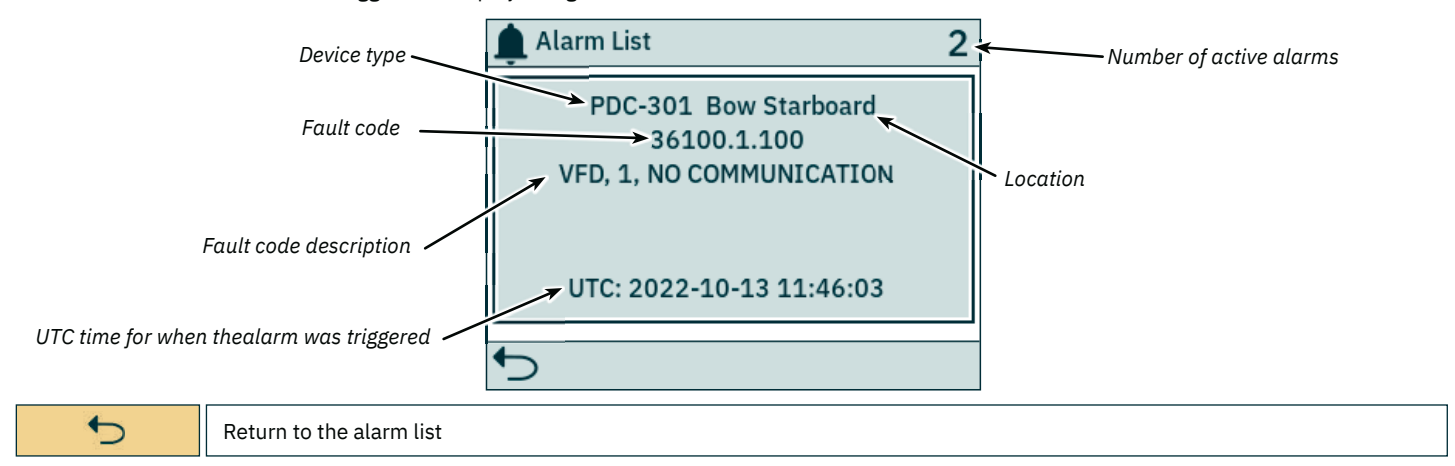

#### **Immediate Stop Alarm**

If the STOP button on TP-35 is pushed, a *STOP* message will be sent to all thrusters connected to the S-Link bus. An audible alarm signal will be given, and a notice will be displayed on the screen. The thrusters will immediately stop after receiving the *STOP* message and then broadcast the *STOP Activated* message.

If the *STOP Activated* message is not received by TP-35 within 1 second after the STOP button is pushed, the STOP notice will be closed.

The STOP button must be pushed for 2 seconds to disable the stop function.

Pressing the STOP button with a hydraulic controller connected to the S-Link bus will activate the load sense dump valve and the oil pressure will be reduced to the standby pressure, which typically is 20 bar. Reducing to standby pressure will disable thruster operation, but other low consumption equipment connected to the same hydraulic system might be operable.

The STOP notice will be displayed on all Sleipner control panels that are turned on.

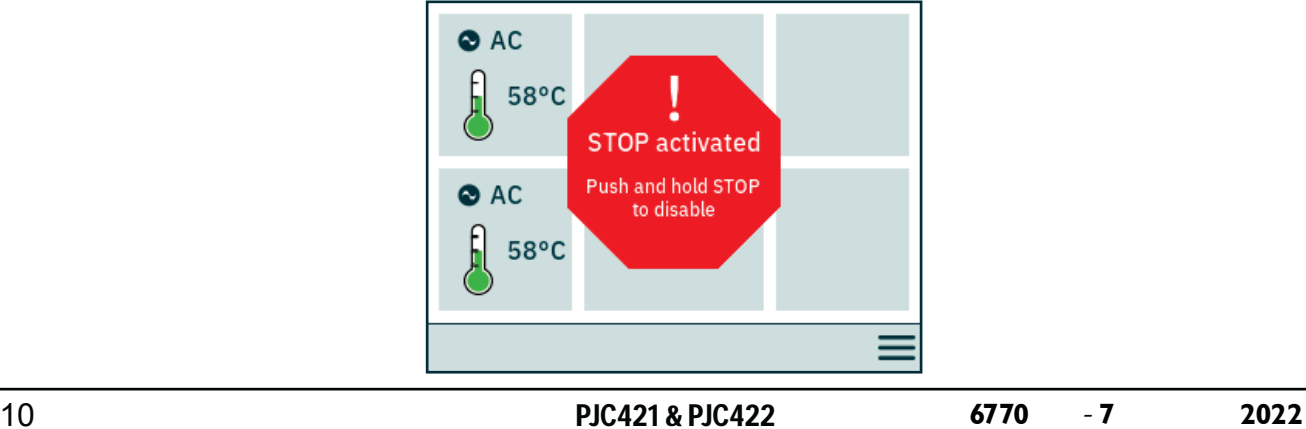

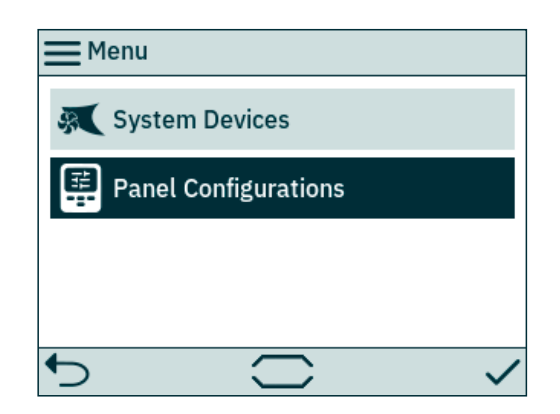

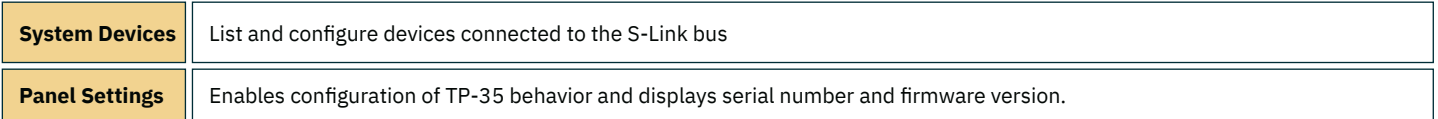

#### **System Devices**

When exiting the System Devices menu all listed devices are associated to the control panel. Once a device is associated the device type and unique serial number is stored in the control panel.

To disassociate a device that is disconnected from the S-Link bus the System Devices menu must be accessed. The disconnected device will no longer be present in the list, and when exiting the System Devices menu it will be automatically disassociated from the control panel.

To ease the installation and configuration of connected devices it is recommended to fill out the list found in chapter *List of installed S-Link device of this manual*.

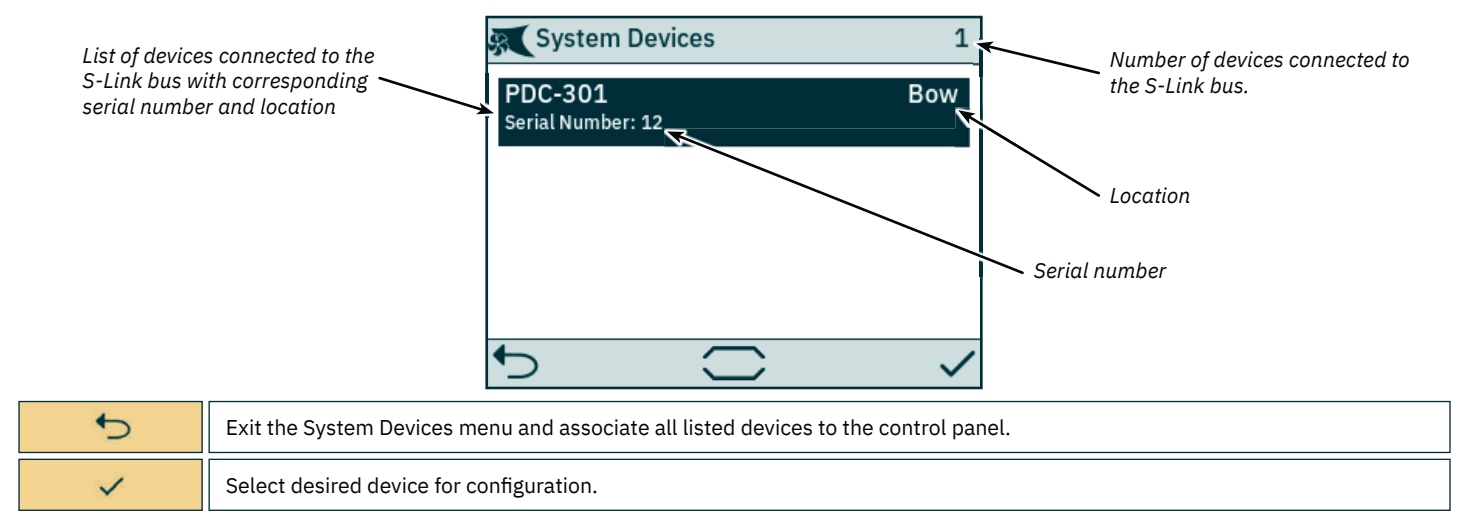

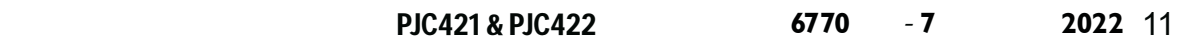

#### **PDC-301 Configuration**

The proportional drive controller PDC-301 for AC thrusters has several parameters that can be configured.

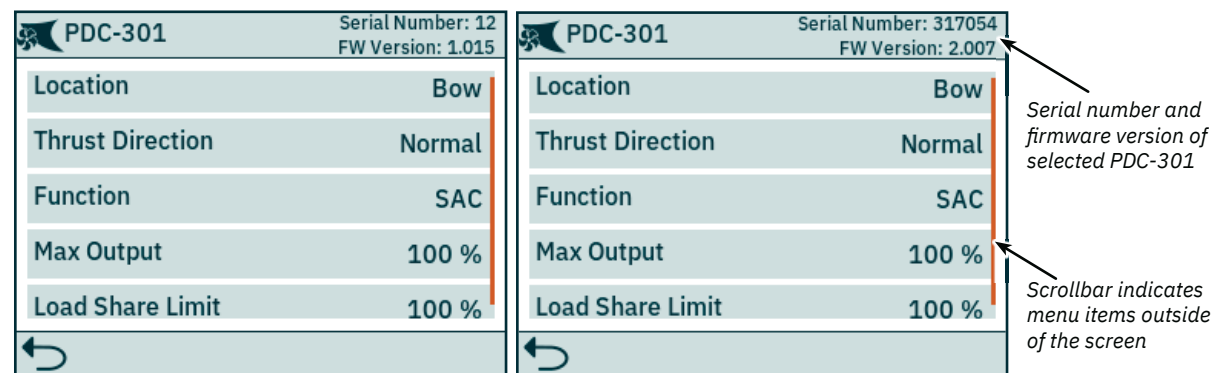

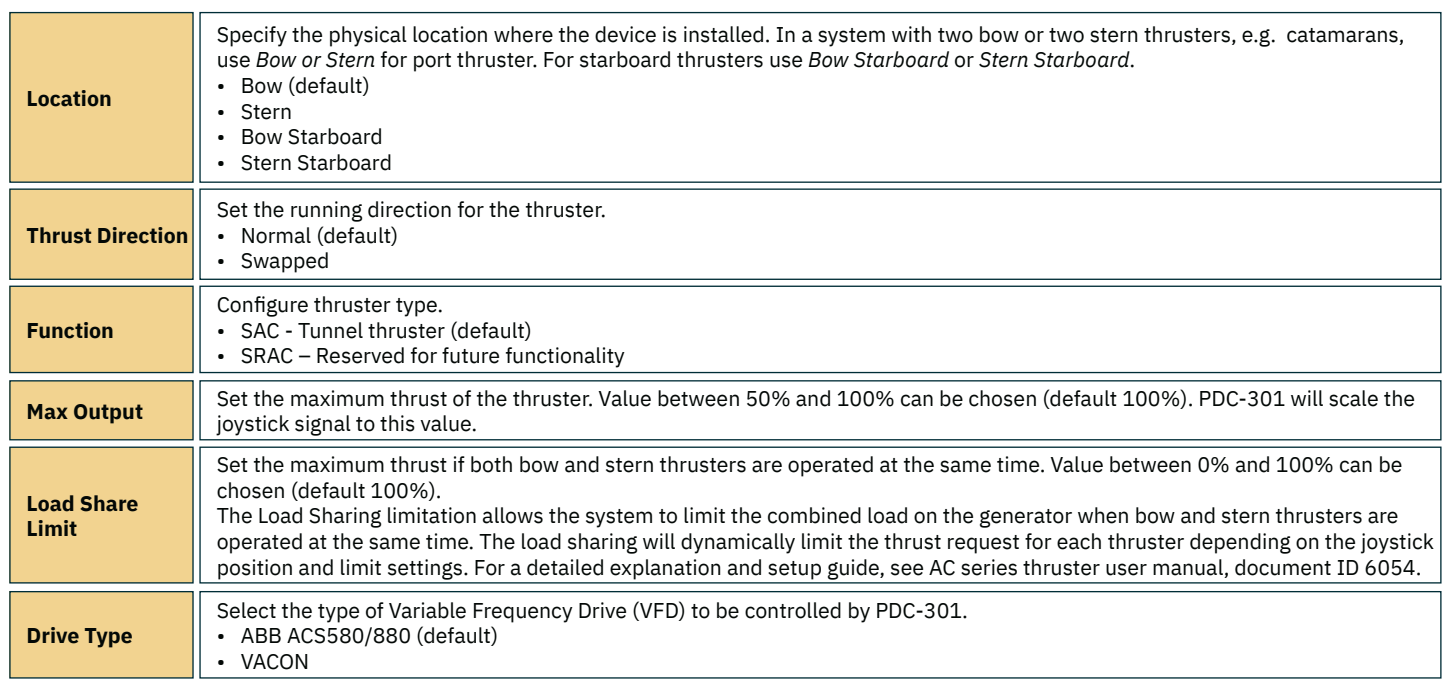

#### **PHC-3 Configuration**

The proportional hydraulic controller PHC-3 has several parameters that can be configured. All these parameters are available for configuration on the PHC-3 controller's display. See PHC-3 User Manual for more information, document ID 5267. Only the direction of thrust for PHC-3 can be configured from TP-35.

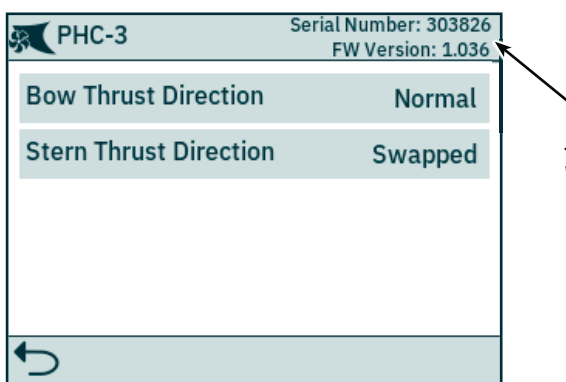

**Serial number and firmware** *version of selected PHC-3*

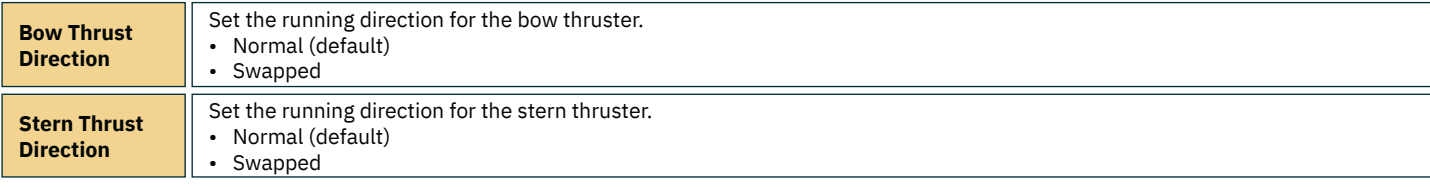

## **Control Panel - Menu Navigation** Manus And MC<sub>\_0536</sub>

#### **PPC Configuration**

The Proportional Power Controller models PPC520, PPC820 and PPC840 have the same configuarable parameters.

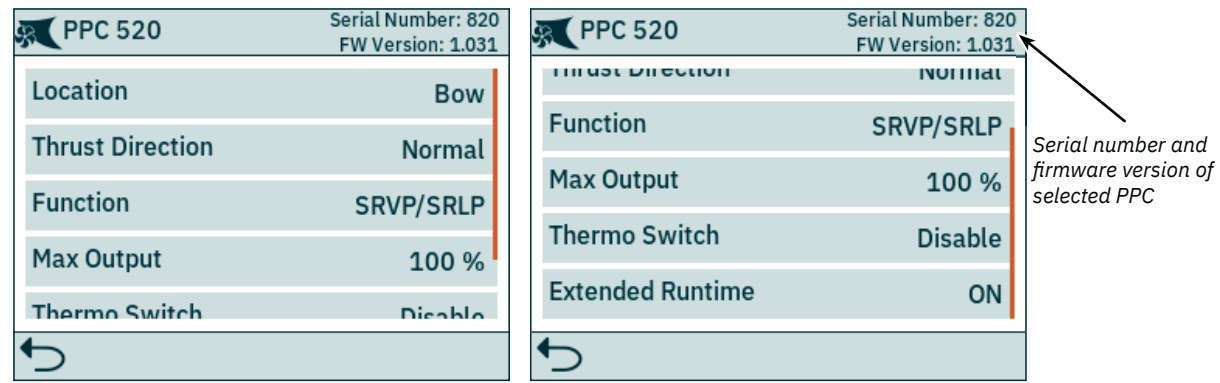

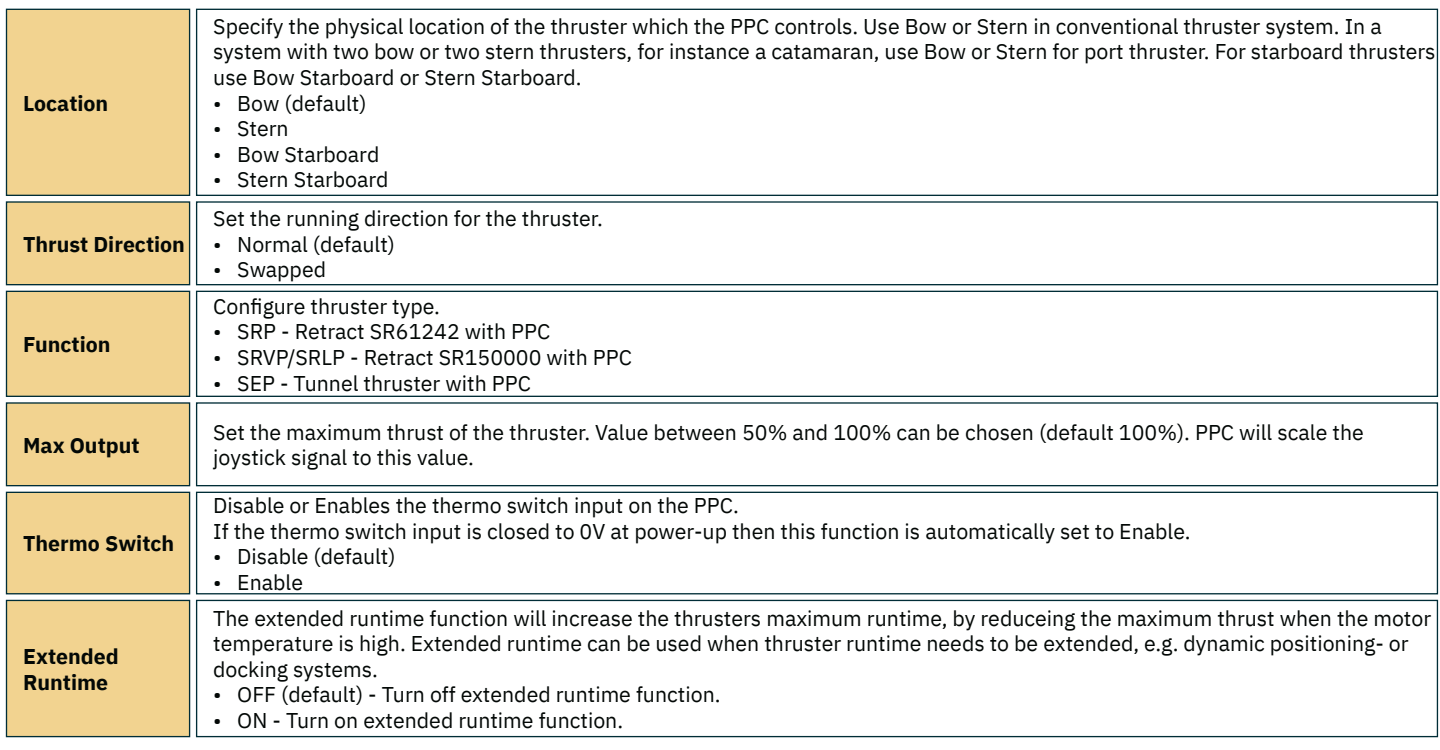

#### **AMS Configuration**

The Automatic Main Switch have one parameter that can be configured.

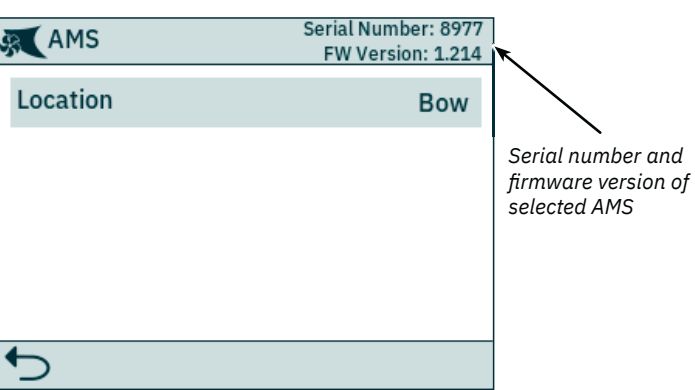

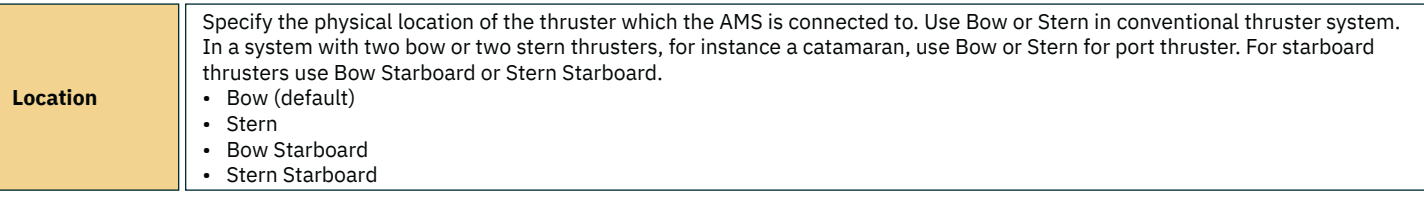

PJC421 & PJC422 **6770** - 7 2022 13

#### **TMU-1 Configuration**

The Thruster Monitoring Unit (TMU-1) can be used to monitor additional thruster parameters such as motor RPM for AC and hydraulic thruster motors and low oil level on thruster gearlegs. Four parameters can be configured for TMU-1. See TMU-1 User Manual for more information on configuration, document ID 6995.

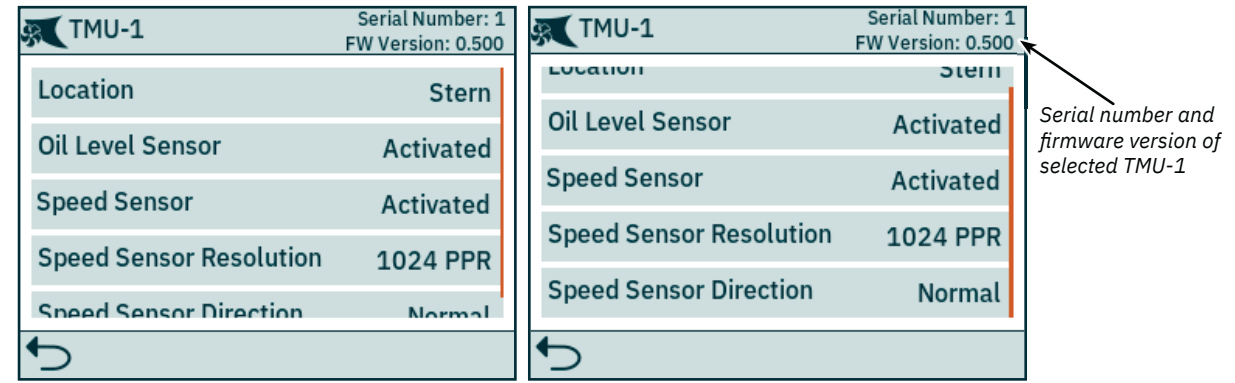

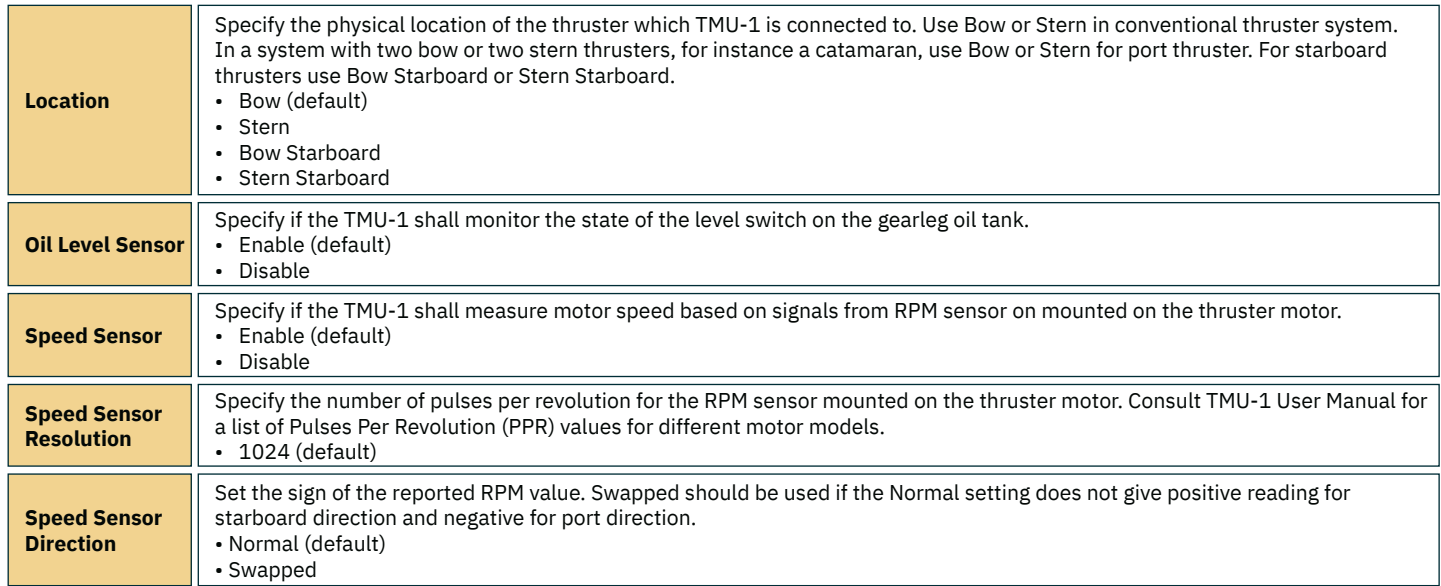

#### **VDRI-1 Configuration**

The Voyage Data Recorder Interface (VDRI-1) can log thruster data from up to four different thruster installations and the control panels operating these thrusters. *Station Control* must be enabled to log data from the control panels, see *Station Control Settings* chapter for more information. For more information about VDRI-1, see *VDRI-1 User Manual*, document ID 6996.

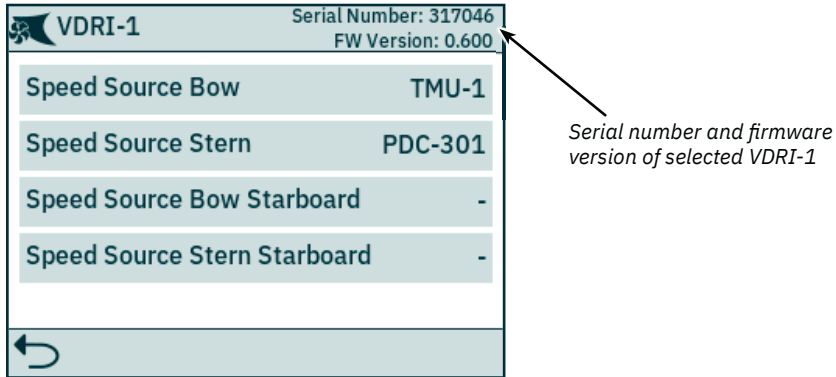

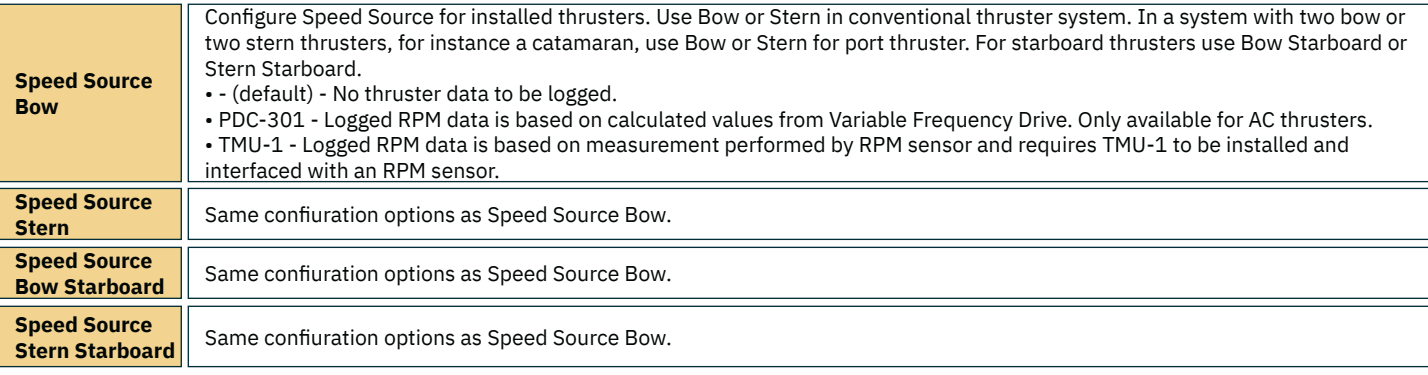

14 PJC421 & PJC422 **6770 7 2022** -

#### **Panel Configurations**

The *Panel Configurations* menu lists configuration options for TP-35 behaviour. Serial number and firmware version of TP-35 is also displayed in the Panel Settings menu.

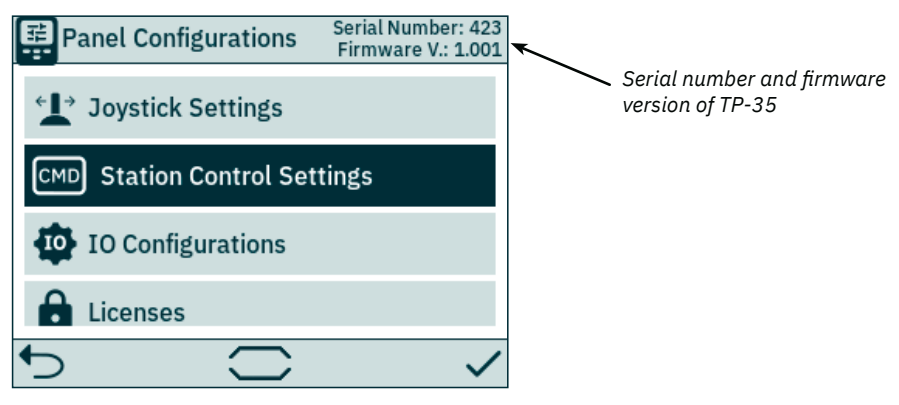

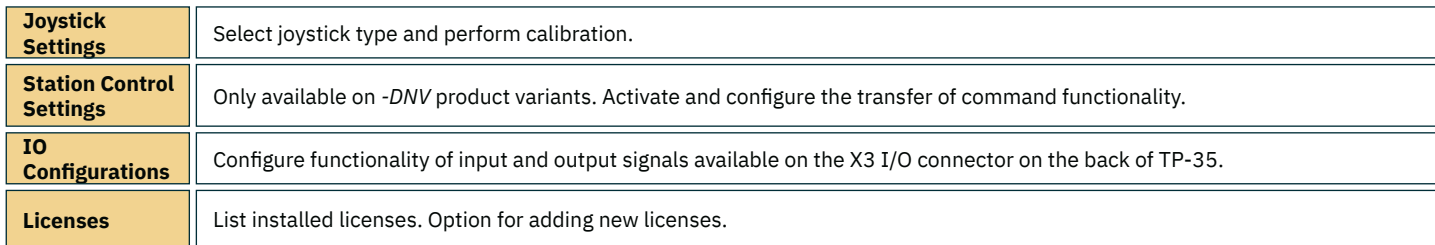

#### **Joystick Settings**

The Joystick Settings menu is used to initiate joystick calibration. If no calibration has been done, Joystick: None will be displayed. If a calibration has been completed the selected joystick type, calibration values and live values will be shown.

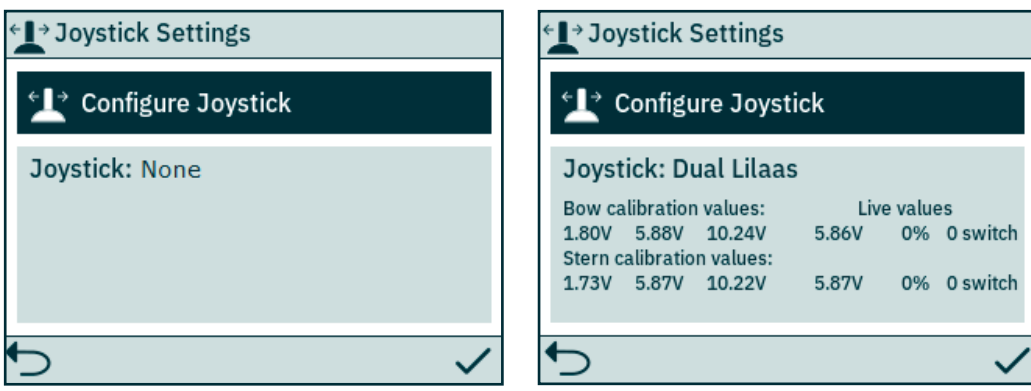

Calibration values show the measured voltage from the joystick potentiometer for fully port, centred and fully starboard position of the joystick.

Live values show the measured voltage from the joystick potentiometer and percentage of thrust according to the current joystick position. For joysticks with a centre switch, "0 switch" indicates joystick being centred and switch not triggered. "1 switch" indicates that the joystick has been moved out of centre and switch is triggered. Joysticks with no centre switch will always show "0 switch".

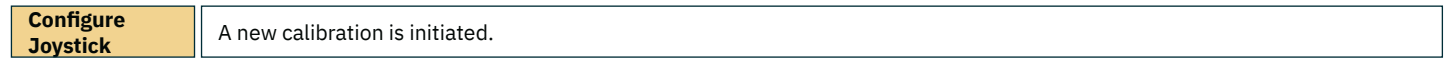

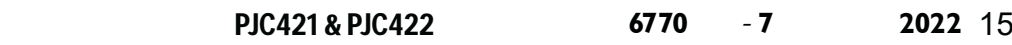

Select the joystick type which is connected to TP-35 and start the calibration . In case of dual bow and/or dual stern thruster installation the same joystick is used to operate both bow and/or both stern thrusters.

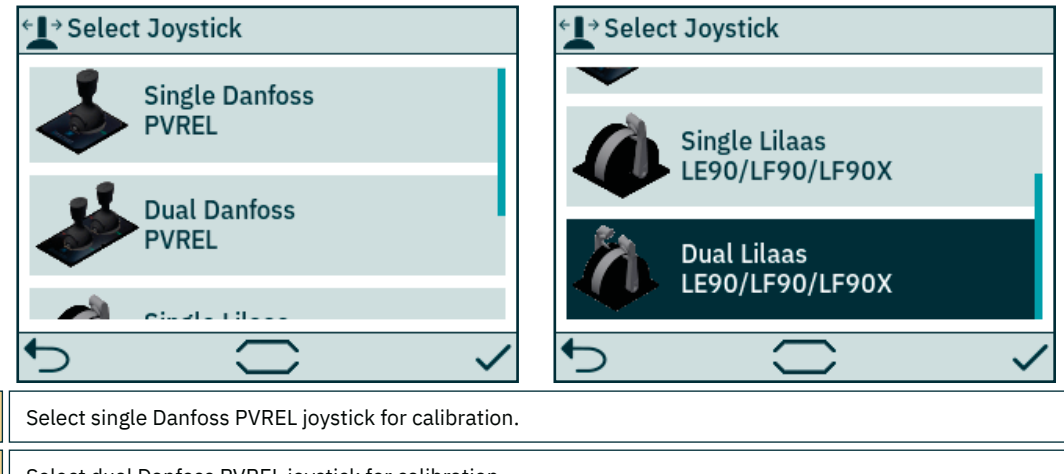

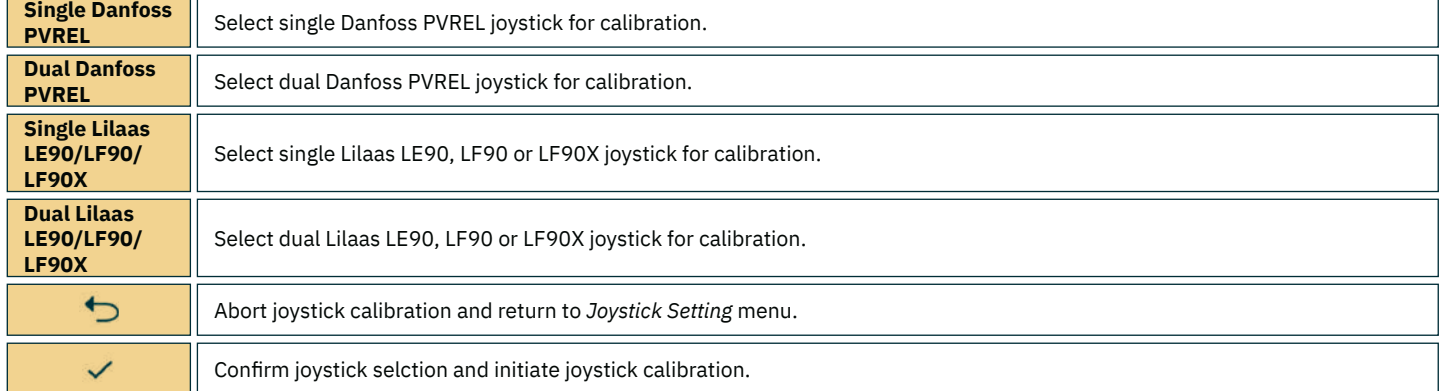

Follow the on-screen instructions to calibrate the joystick. It is important to keep the joystick in the specifi ed position while pressing  $\diagdown$ . Below is an example of the steps for calibrating a dual joystick.

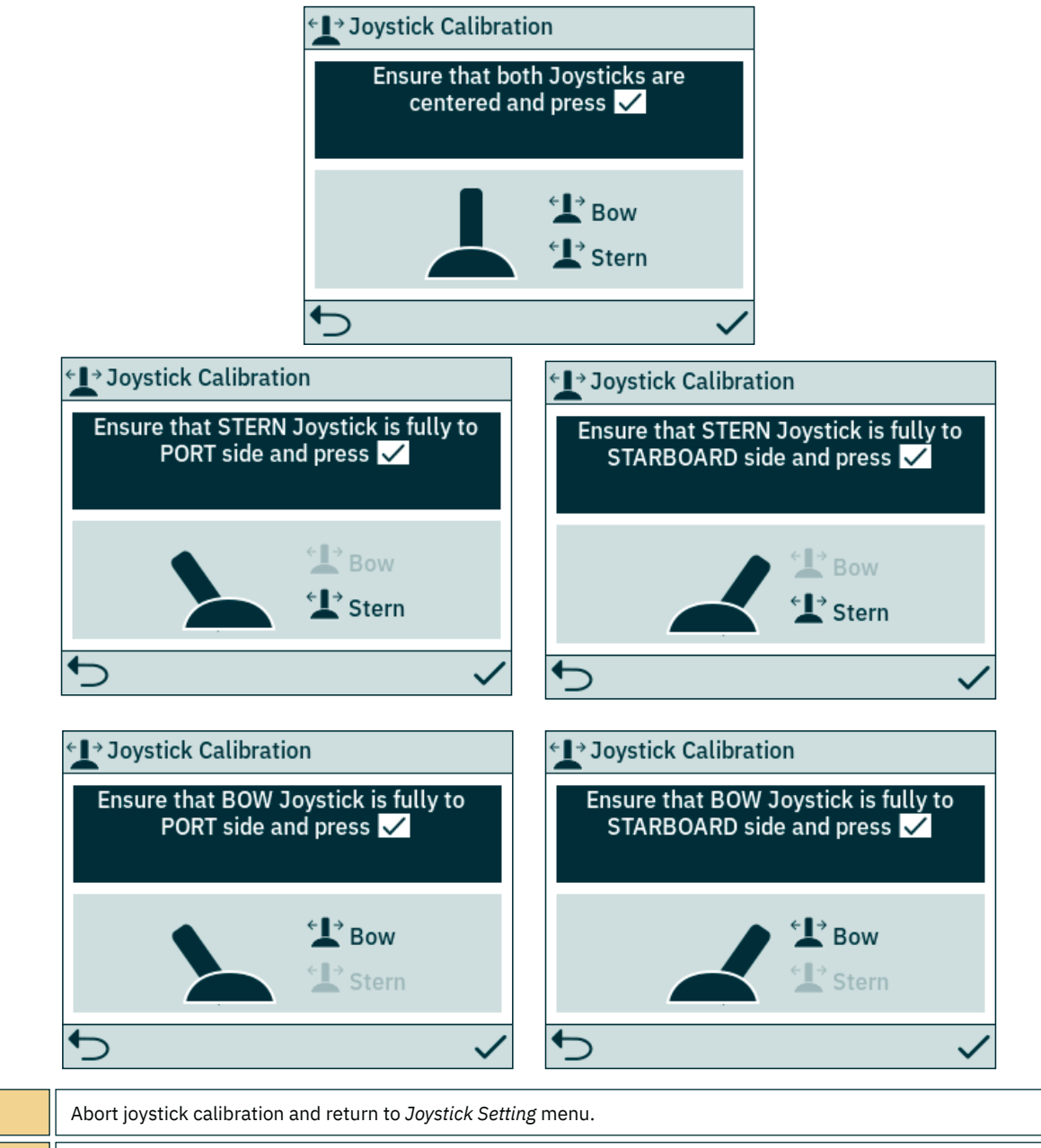

#### **10 Configurations**

↻

 $\checkmark$ 

Confi rm current calibration step.

This sub menu enables configuration of available IO signals. Two digital output pins, one isolated relay output and two digital IO pins are available on the X3 I/O connector of TP-35.

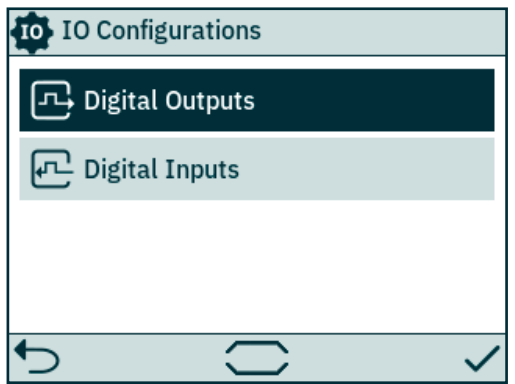

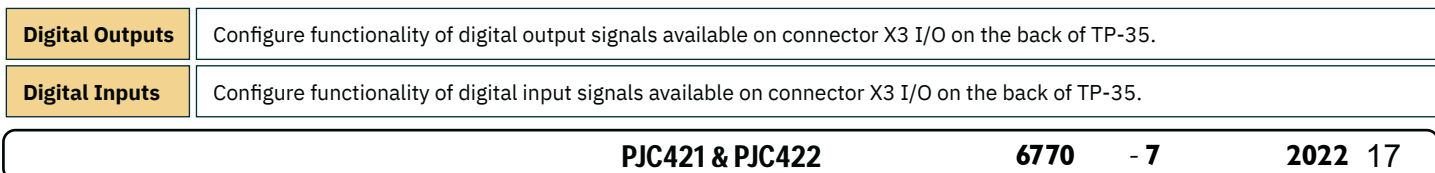

#### **Station Control Settings**

The Station Control Settings menu is only available on control panels with part numbers that end with *-DNV*. See detailed description in the *Functionality of DNV* models chapter.

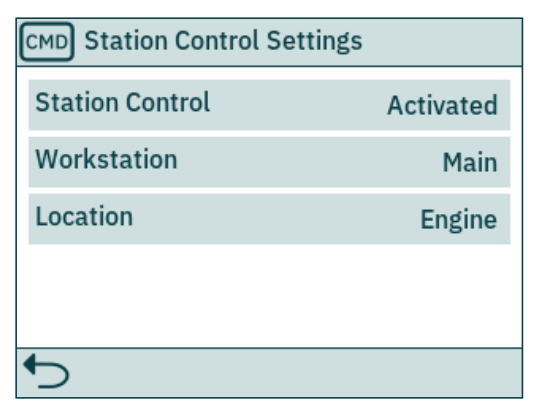

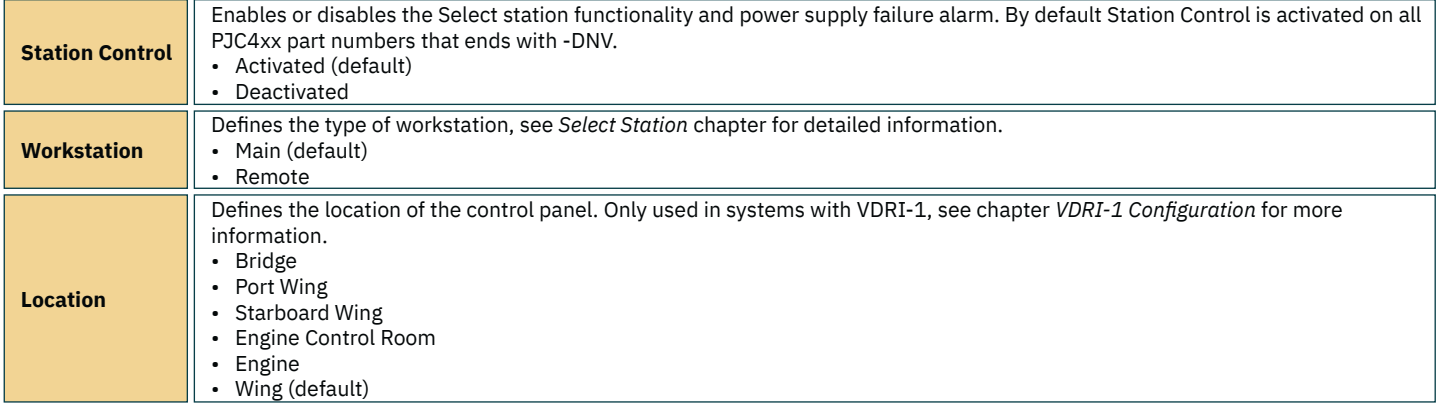

#### **Digital Outputs**

Configure functionality of digital outputs by selecting the desired output signal and functionality. Listed functionalities are available on all digital outputs and the same functionality can be configured to multiple outputs. A negative value in fromt of the functionality inverts the output. E.g. if an active alarm exists *1 Active Alarm* will result in a high output, typical +12V or +24V, and *-1 Active Alarm* would result in a low output of 0V. If a DIO is configured as an input it will not be possible to configure it as an output until the corresponding input is set to "Not In Use", see Digital Inputs section for more information.

The DO\_ISO is an isolated relay output where high corresponds to closed connection and low would result in an open connection.

See *Control Panel - Alarms* chapter for more information of panel behavior in case of alarm situations. See *Detailed IO Description* chapter for more information of the available IOs.

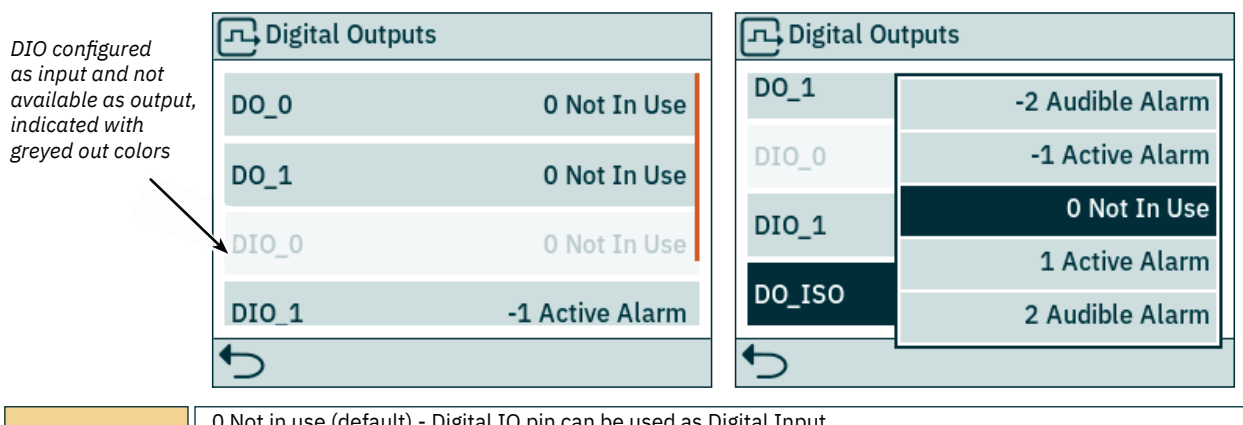

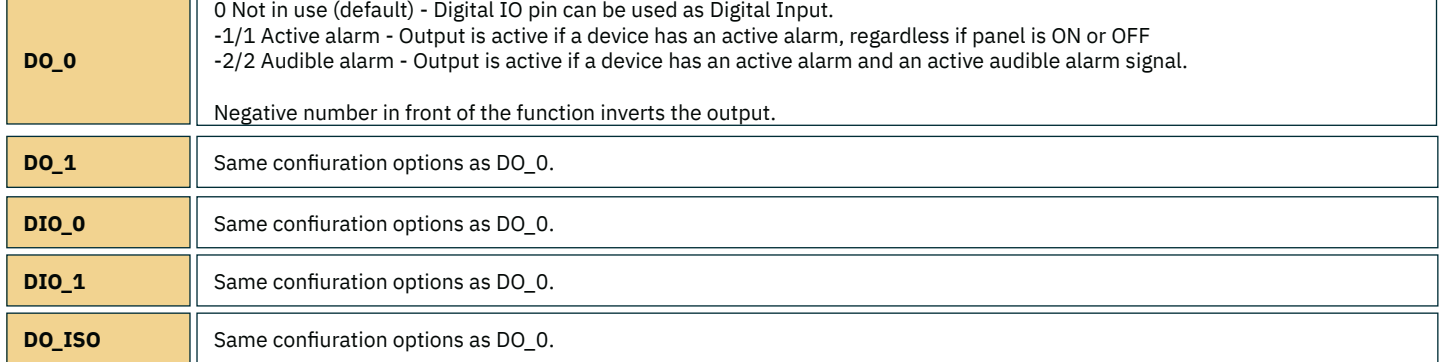

#### **Digital Inputs**

Configure functionality of digital inputs by selecting the desired input signal and functionality. Listed functionalities are available on all digital inputs and the same functionality can be configured to multiple inputs. A negative value in front of the functionality inverts the input. E.g. if an input is configured to 1 TP-35 ON/OFF a transition from low to high will result in TP-35 being turned on, and -1 TP-35 ON/OFF would require transition from high to low to turn on TP-35. If a DIO is configured as an output it will not be possible to configure it as an input until the corresponding output is set to "Not In Use", see *Digital Outputs* section for more information.

See *Select station* section for more information of transfer of command between control panels. See *Detailed IO Description* chapter for more information of the available IOs and trigger levels of digital inputs.

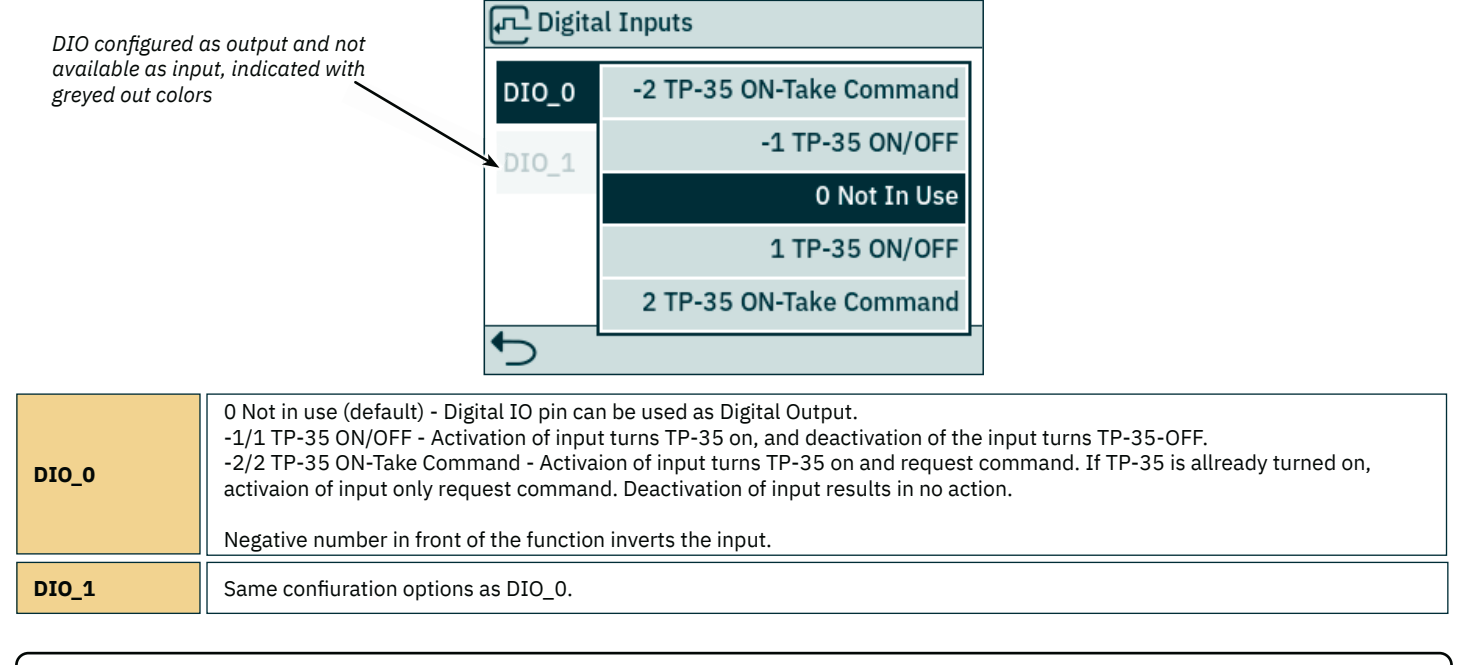

PJC421 & PJC422 **6770** - 7 2022 19

#### **Add License**

Installed licenses are listed. The DNV license gives access to the functionality described in chapter *Functionality of DNV models*. All PJC4xx part numbers that ends with *-DNV* have the DNV license installed prior to shipment.

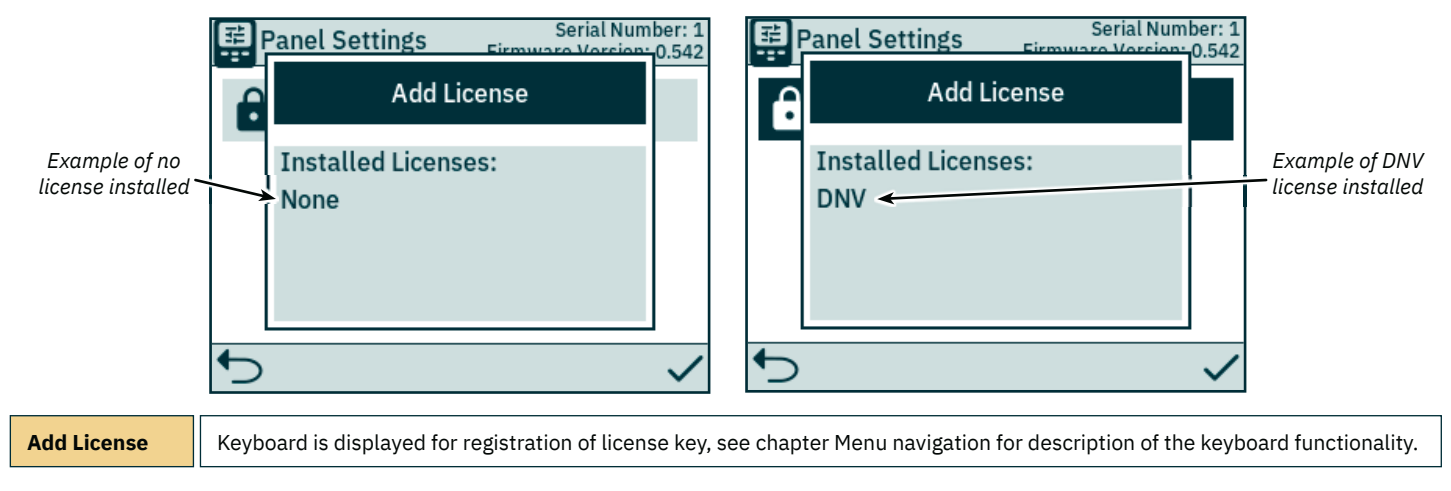

## **Control Panel - DNV Models** Manual Manual MC\_0536

**Functionality of DNV Models**

All PJC4xx part numbers that end with *-DNV* has additional functionality for compliance with DNV-RU-SHIP-Pt4Ch9 - Control and monitoring systems.

The following features are available with part numbers that end with *-DNV*:

- Power supply failure alarm
- Display of motor RPM
- Gear leg low oil level alarm
- Select station

For compliance with DNV-RU-SHIP-Pt4Ch9 independent emergency stop must be installed in addition to enabling of the functions listed above.

## **Control Panel - DNV Models** Manual Manual MC\_0536

#### **Power Supply Failure Alarm**

An auxiliary power supply input is available on the X3 I/O connector. When powering TP-35 from both the S-Link interface and the I/O connector, an alarm will be triggered if one of the power supplies falls outside the rated input voltage range. See *Detailed IO Description* chapter for information on auxiliary power supply connection.

A failure on the S-Link power supply will suspend thruster operation from the control panel. If the auxiliary power supply falls outside rated voltage ratings, an alarm will be triggered, but thruster operation will be allowed.

An IO cable that mates with connector X3 I/O is included in all PJC4xx part numbers that end with -DNV.

#### **Display of Motor RPM and Gear Leg Low Oil Level Alarm**

Sleipner *Thruster Monitoring Unit-1 (TMU-1)* must be installed and connected to the S-Link bus to display measured motor RPM and gear leg low oil level alarm on TP-35. For AC thrusters, estimated RPM from the VFD is displayed if TMU-1 is not installed.

The thruster motor must be equipped with an RPM sensor connected to TMU-1. An oil tank with a level switch must be installed and connected to TMU-1. RPM sensor signal and oil tank level switch signal from one thruster shall be connected to the same TMU-1, and there must be one TMU-1 for each thruster. See TMU-1 user manual for more information.

The RPM of the thruster is positive for starboard direction and negative for port.

When configuring the TMU-1 Location parameter, it is important to select the option that matches the physical installation of the thruster to ensure that the read RPM value is displayed at the correct location in the thruster dashboard view. See the *System Devices* chapter for more information on configuring the TMU-1

The thruster dashboard view example below shows an installation with four AC thrusters with an RPM sensor.

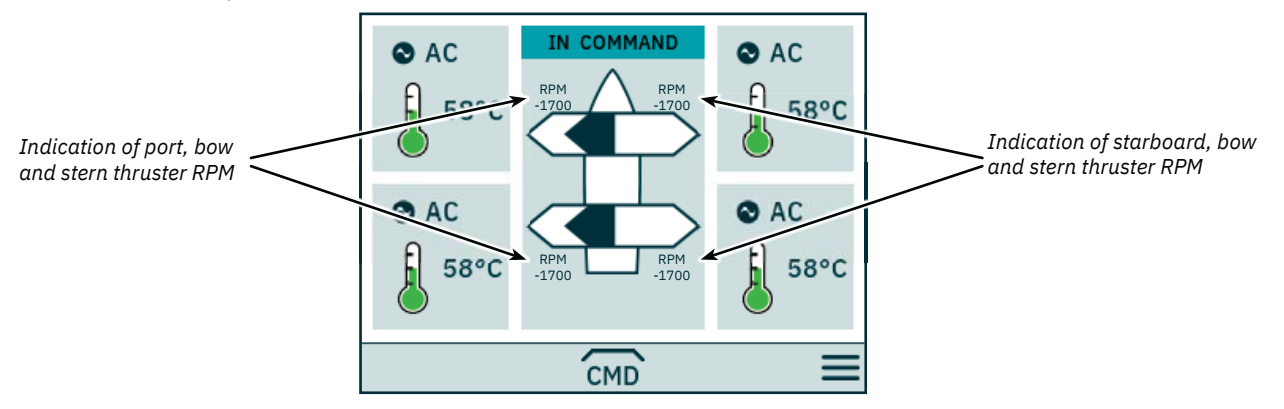

#### **Select Station**

This functionality ensures that the thrusters can only be operated by one control panel at a time. It requires that all control panels connected to the S-Link bus supports the Select station functionality and that this functionality is enabled.

The control panels installed on a vessel must be defined to be either Main Workstation or Remote Workstation. The type of workstation determines how the transfer of command can be conducted. It is only the workstation that is in the state IN COMMAND that can operate the thrusters. When turning on a control panel, it will automatically be IN COMMAND if none of the control panels connected to the S-Link bus is IN COMMAND.

Configuration of the select station functionality is described in the Station Control Settings chapter.

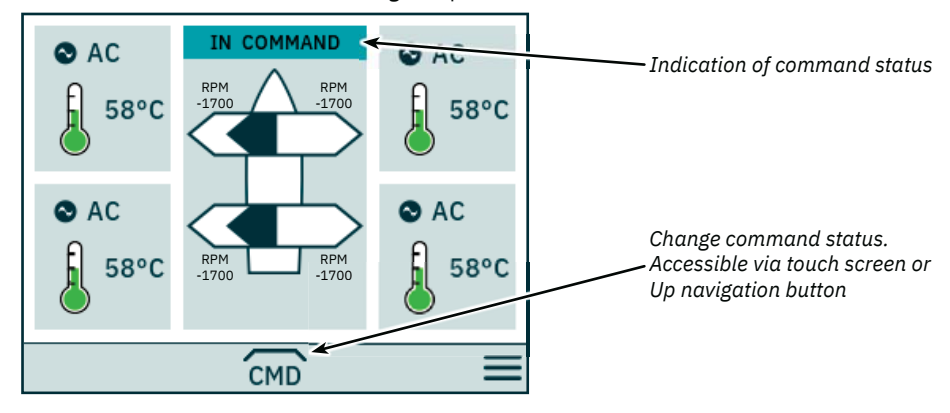

## **Control Panel - DNV Models** Manual Manual MC\_0536

Main Workstation can obtain command from other Main Workstations and Remote Workstations.

Remote Workstation cannot obtain command from any other Workstation.

Remote Workstation and Main Workstation can obtain command when no other station is in command.

The control panel must be IN COMMAND to operate thrusters.

When the control panel is NOT IN COMMAND, thruster operation is suspended. If the connected joysticks are adjusted, no joystick signal is shown in the thruster dashboard view.

Operation of joysticks connected to a remote control panel being IN COMMAND will be shown with light blue arrows on the thruster dashboard view.

The measured RPM of the thruster motor is always displayed even if the control panel is NOT IN COMMAND.

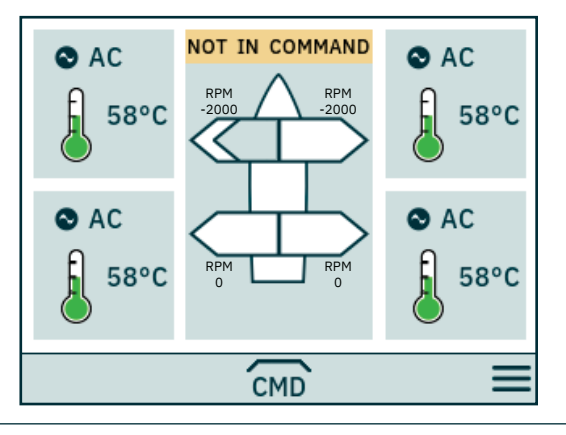

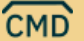

Take command, when not IN COMMAND.

Joysticks must be aligned before a workstation can take command. If joysticks are not aligned when command is requested, a notice is displayed for 10 seconds. If the operator aligns the joysticks while this notice is displayed, command is taken, and an audible signal is given. If the joysticks are not aligned during the time the notice is displayed or the notice is manually closed, the workstation continues to be NOT IN COMMAND.

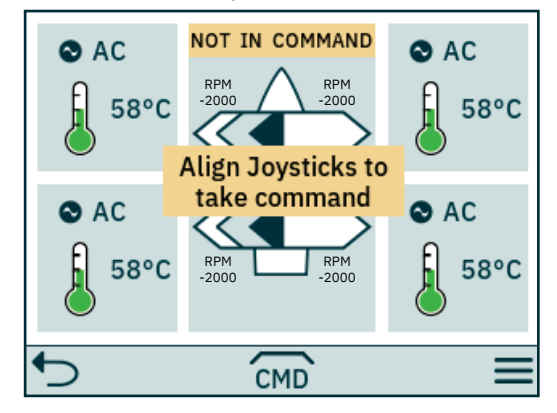

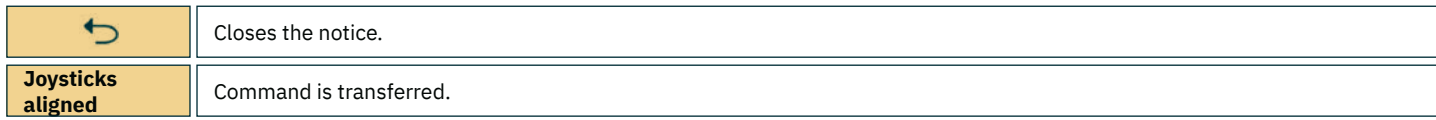

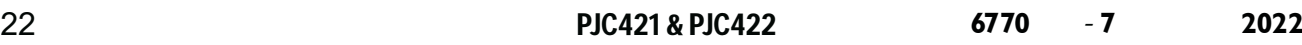

## **Control Panel - DNV Models** Manual DNV Models

If a Remote Workstation request command when another Main or Remote Workstation is in command, a notice is displayed informing that another workstation is in command. The notice disappears after 3 seconds, or it can be manually closed.

In such a situation, the other workstation must release the command before the command can be transferred.

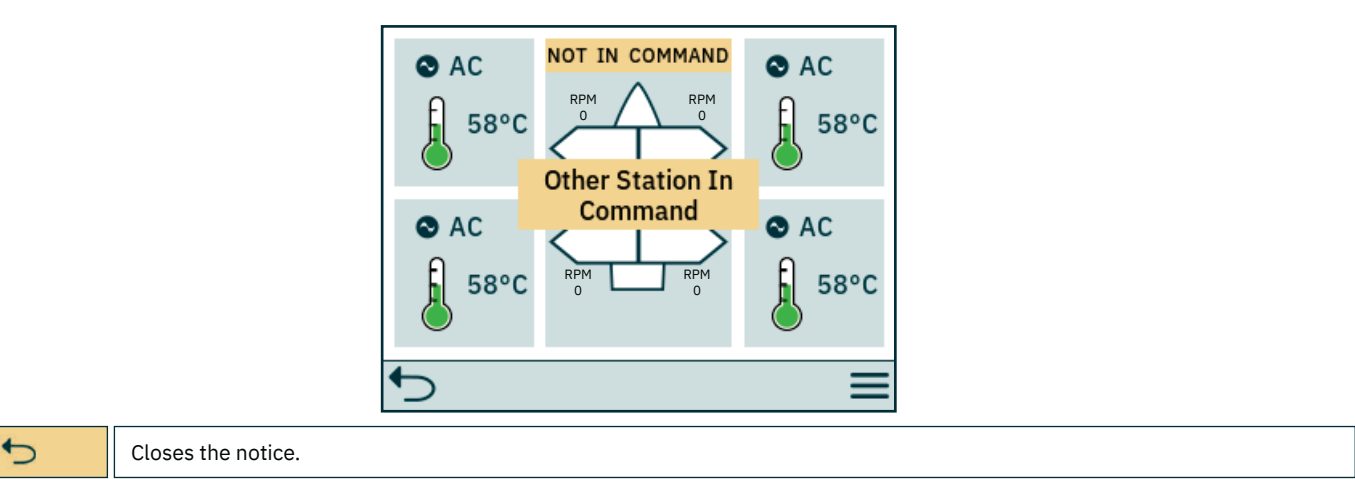

#### **Release Command**

When the control panel is IN COMMAND, Main Workstations and Remote Workstations can release command to allow for other workstations to take command. When command is released, an audible signal will be given to indicate that the state of the control panel has changed from IN COMMAND to NOT IN COMMAND. If command is released when thrusters are running, the thrusters will stop. Turning off the control panel will release command.

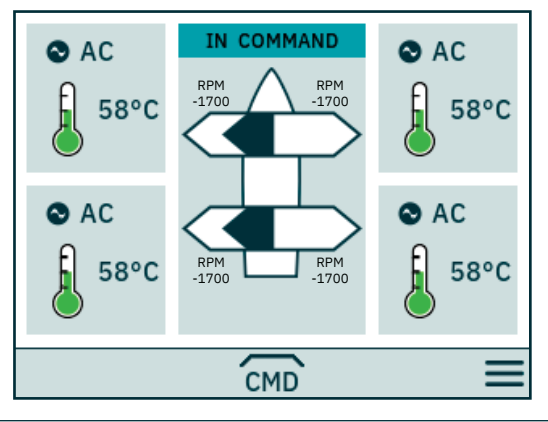

**CMD** 

Release command.

## **S-Link Fault Codes** Manual Codes MC\_0472

Some fault situations in S-Link compliant products generates Fault Codes which are broadcasted on the S-Link bus. If a control panel receives a Fault Code, it will trigger an alarm in the control panel and the user will be able to get information about which product that reports the fault and the corresponding Fault Code. Please see the user manual of your S-Link compliant control panel for more information on how to access Fault Code information in case of an alarm situation.

Some of Sleipner S-Link compliant products have product specific Fault Codes. If a product does not have a dedicated set of Fault Codes it is covered by Sleipner Generic Fault Codes.

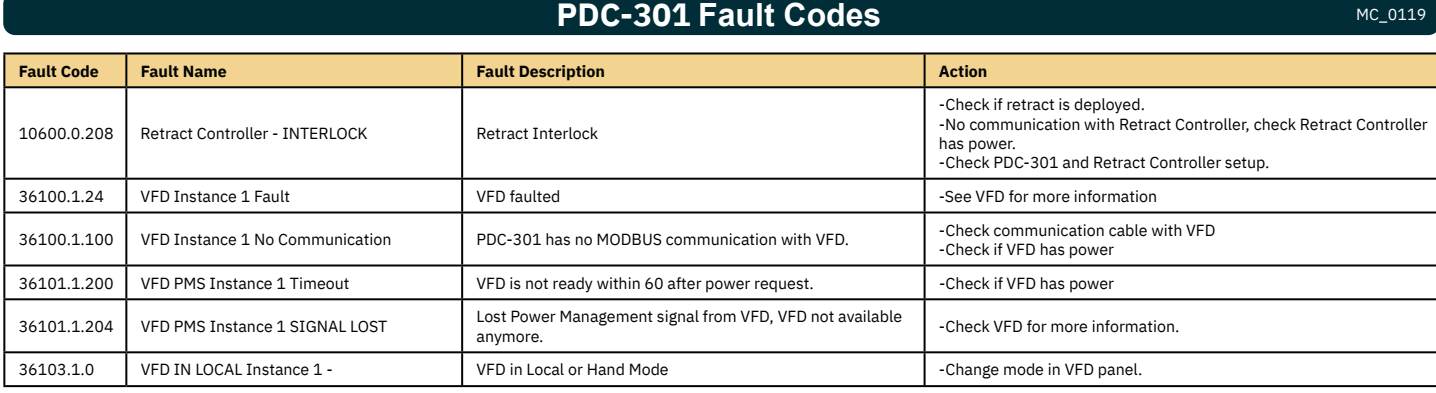

PJC421 & PJC422 **6770** - 7 2022 23

## **PHC-3 Fault Codes** MC\_0117

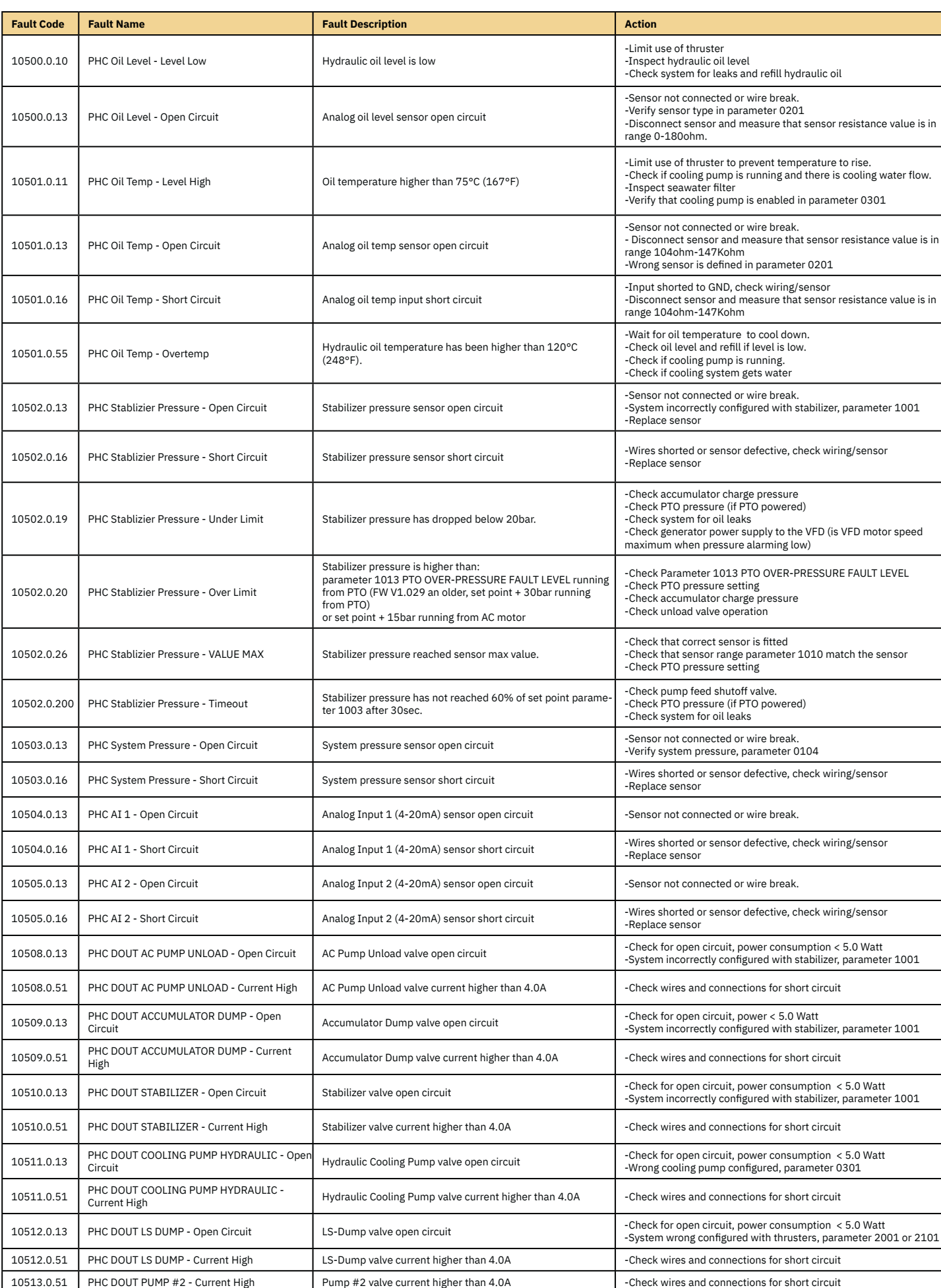

## **PHC-3 Fault Codes** MC\_0117

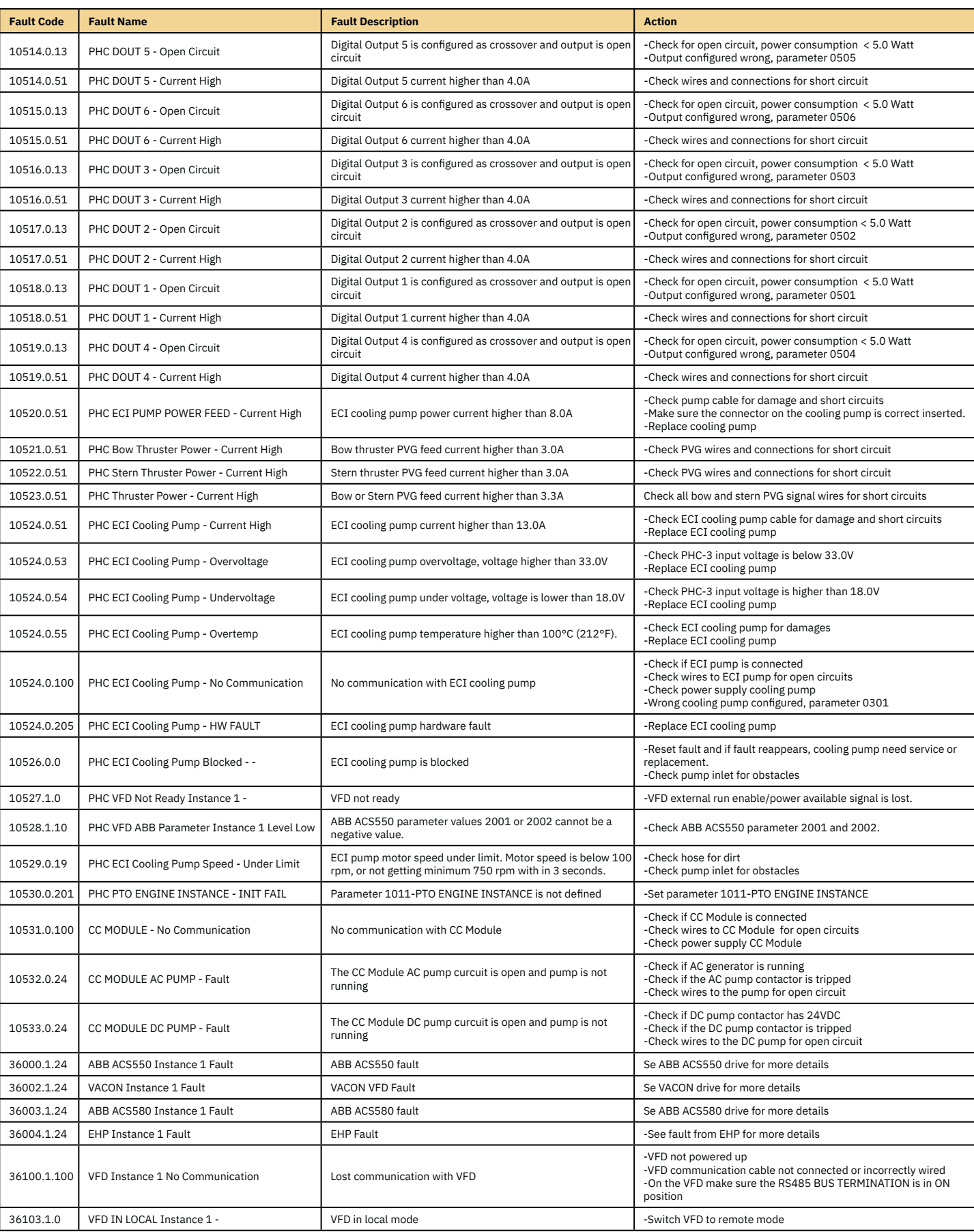

PJC421 & PJC422 **6770** - 7 2022 25

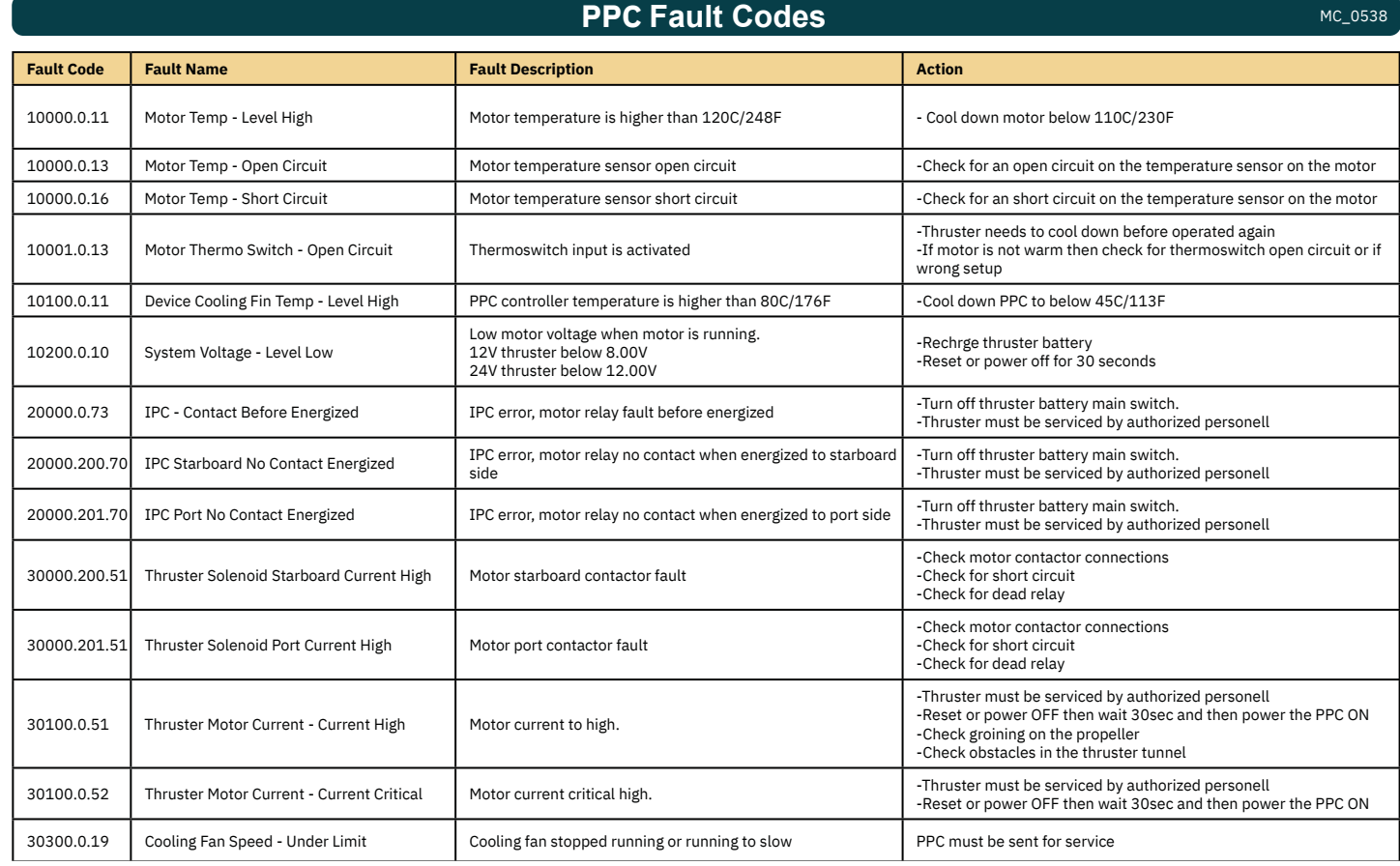

## **AMS Fault Codes** MC\_0537

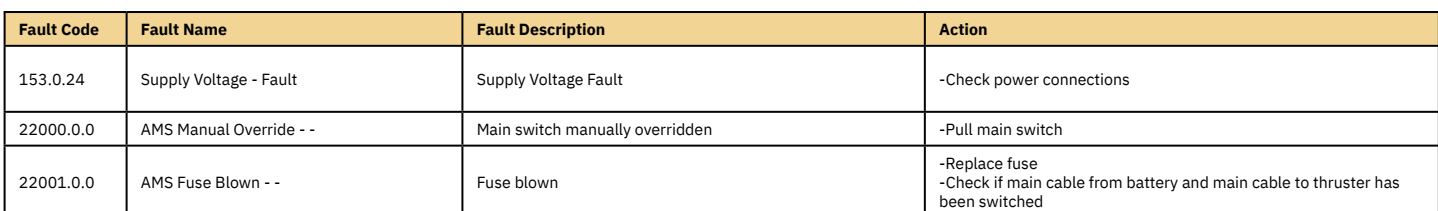

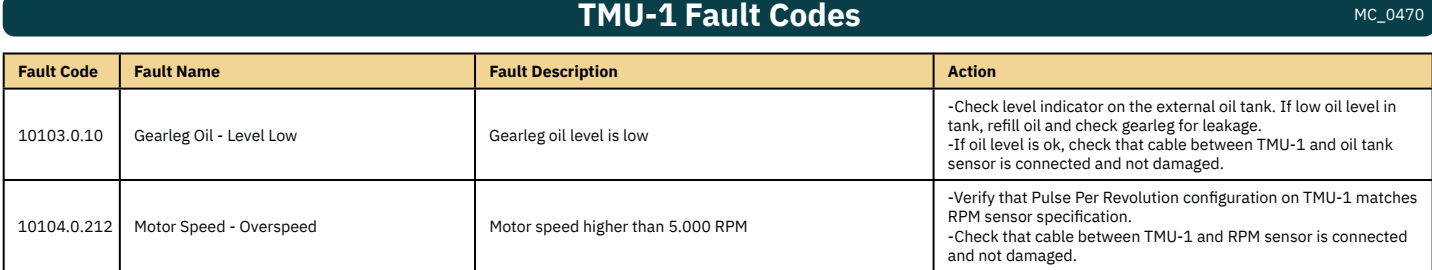

## **VDRI-1 Fault Codes** MC\_0449

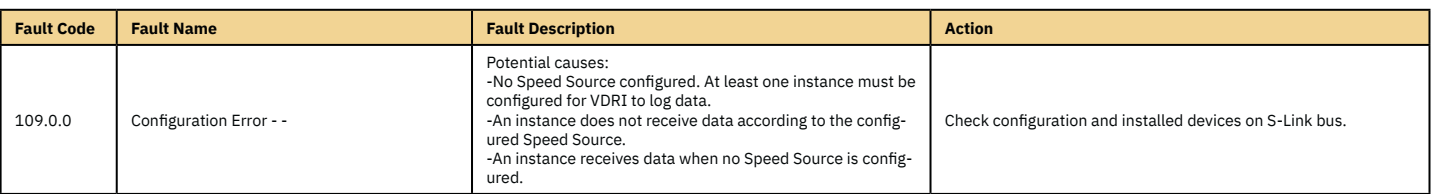

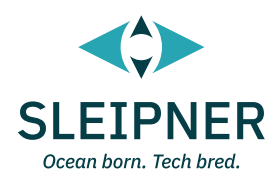

# **Installation Guide**

## **Responsibility of the Installer** Manual Manual Mc<sub>\_0038</sub>

**The installer must read this document to ensure necessary familiarity with the product before installation.** 

Instructions in this document cannot be guaranteed to comply with all international and national regulations. It is the responsibility of the<br>installer to follow all applicable international and national regulations when i

The recommendations given in this document are guidelines ONLY, and Sleipner strongly recommends that advice is obtained from a person<br>familiar with the particular vessel and applicable regulations.

**This document contains general installation instructions intended to support experienced installers. If you are not skilled in this type of work, please contact professional installers for assistance.**

**If required by local regulation, electrical work must be done by a licensed professional.**

**Appropriate health and safety procedures must be followed during installation.**

**Faulty installation of Sleipner products will render all warranties given by Sleipner Motor AS.**

When installing an S-Link™ system DO NOT connect any other control equipment directly to the S-Link™ bus except original Sleipner S-Link™ products. In case of connecting third-party equipment, it must always be connected through a Sleipner-supplied interface product. Any attempt to directly control or connect into the S-Link™ control system without a designated and approved interface will render all warranties and responsibilities of all of the connected Sleipner products.

If you are interfacing the S-Link™ bus by agreement with Sleipner through a designated Sleipner supplied interface, you are still required to install at least one original Sleipner control panel to enable efficient troubleshooting if necessary. No controlled the MC\_0105

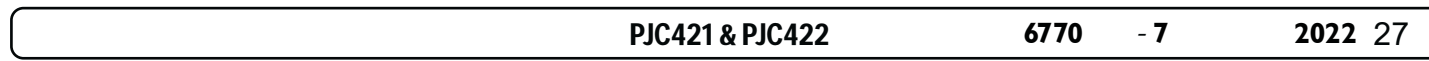

The TP-35 has two mounting options.

#### **Top Mount**

For the simplest installation the top mount design sits on the console board.

#### **Flush Mount**

The flush mount allows for a sleek and seamless display option exposing only the main screen, operation buttons and minimised panel surface. Note that flush installations require adequate access to the back surface of the dash board to allow for the installation process.

When deciding your installation preference ensure to.

- 1. Find a suitable location for the control panel where it does not obstruct or is obstructed by other devices. Install the control panel on a flat surface where it is easy to use.
- 2. Ensure the panel should be mounted 20 cm away from any compass to ensure that the accuracy of the compass is not affected.
- 3. If the panel is mounted in an weather exposed location mounting the covering is recommended when the panel is not used.

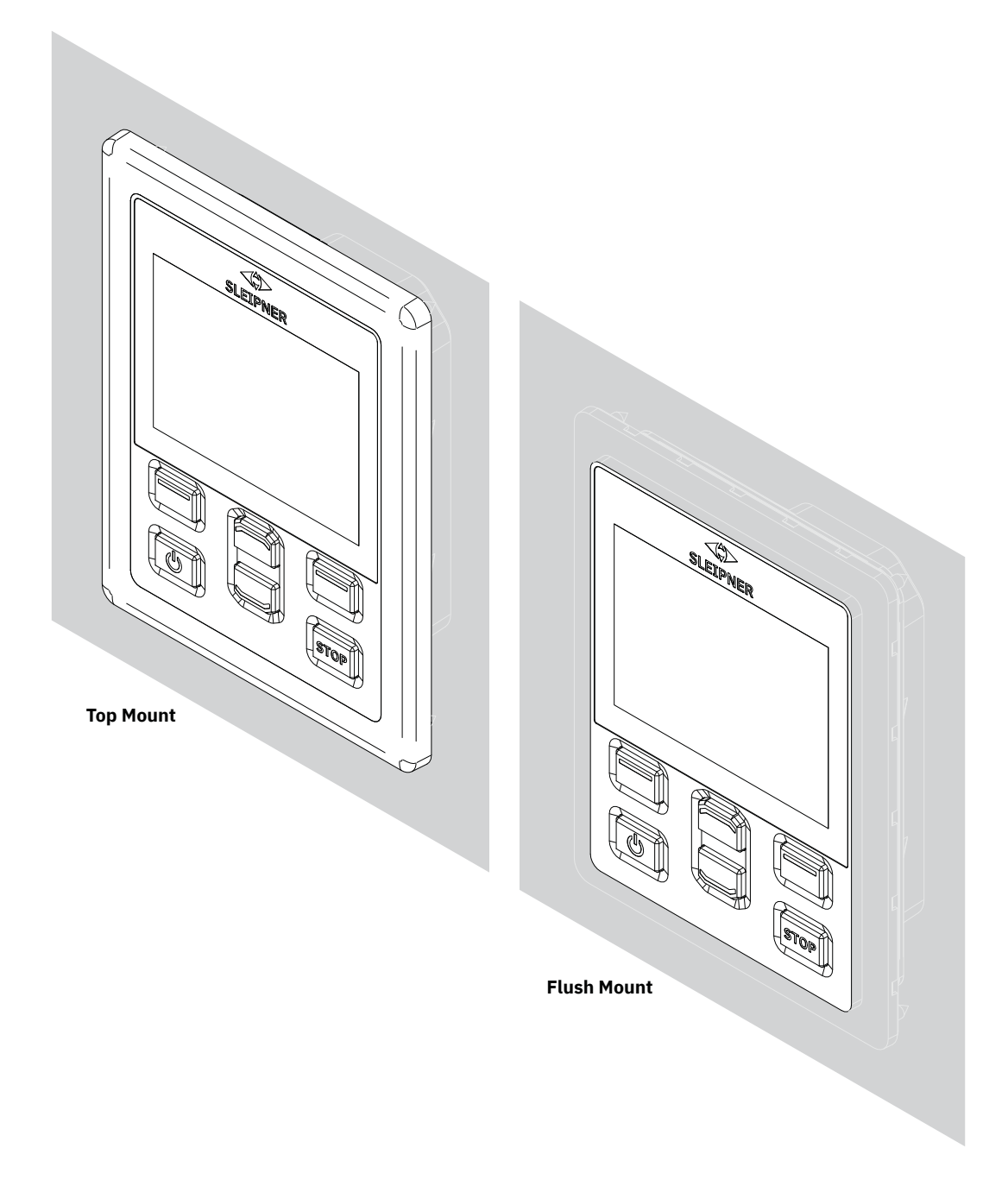

MG\_0463

MC\_0395

## **TP-35 Top Mount Measurements**

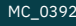

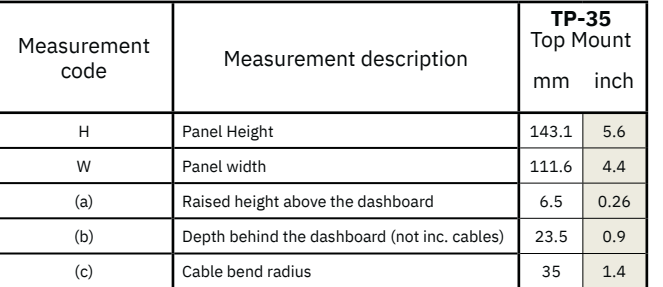

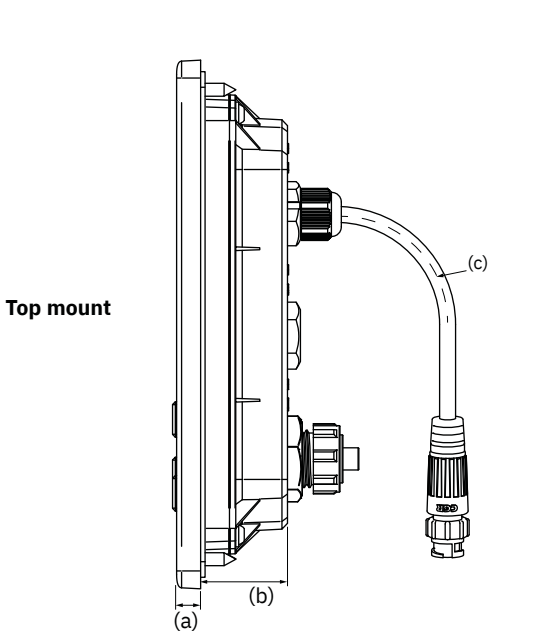

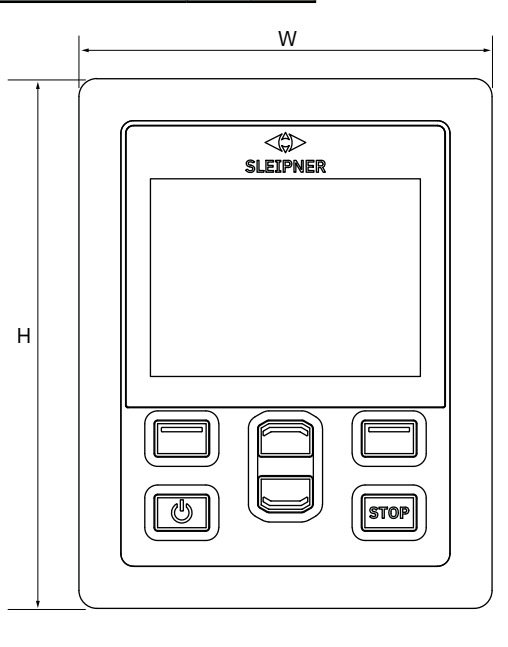

MG\_0455

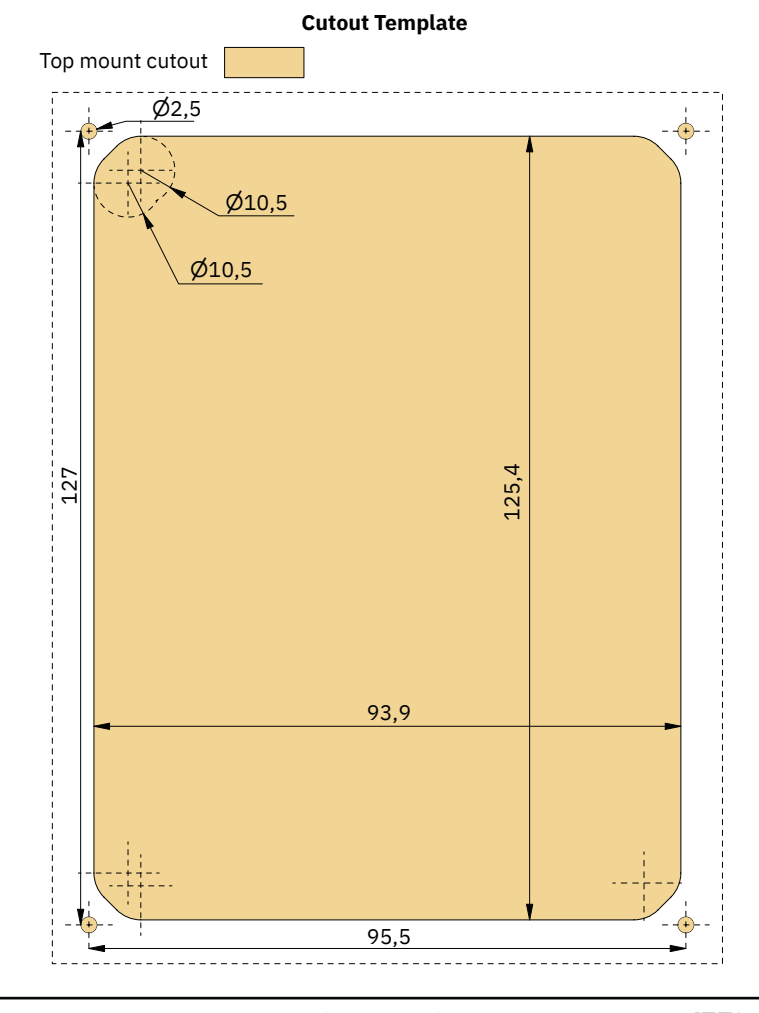

PJC421 & PJC422 **6770** - 7 2022 29

TP-35 Top Mount installation.

- 1. Place the supplied cut-out template on the desired installation location.
- 2. Cut out the area according to the template.
- 3. Place the gasket to the back face of the panel. If the front surface around your cut out is jagged or chipped, use a sealant to assist the gasket.
- 4. Plug cables into the connectors at the rear of the control panel. Note that access to the back of the control panel might be impossible after installation. The included joystick cable is 1.5 meter long. If longer distance between control panel and joystick is required, a 2 meter joystick extension cable can be ordered, order number: SM909741. The joystick cable is unshielded and a long cable is therefore more susceptible for noise. To ensure proper performance it is recommended to not connect more than five extension cables in series.

 For the product variants *-LF90* and *-LF90X* the joystick cable is terminated in the joystick. If it is impossible to access the back of the control panel after installation, the joystick must be installed and joystick cable routed before fastening of the control panel.

Choose a S-Link spur cable with sufficient length to reach the nearest Backbone T-connector, see S-Link System Description chapter for detailed information about S-Link.

- 5. Insert the control panel in place and fasten screws.
- 6. Mount cover frame

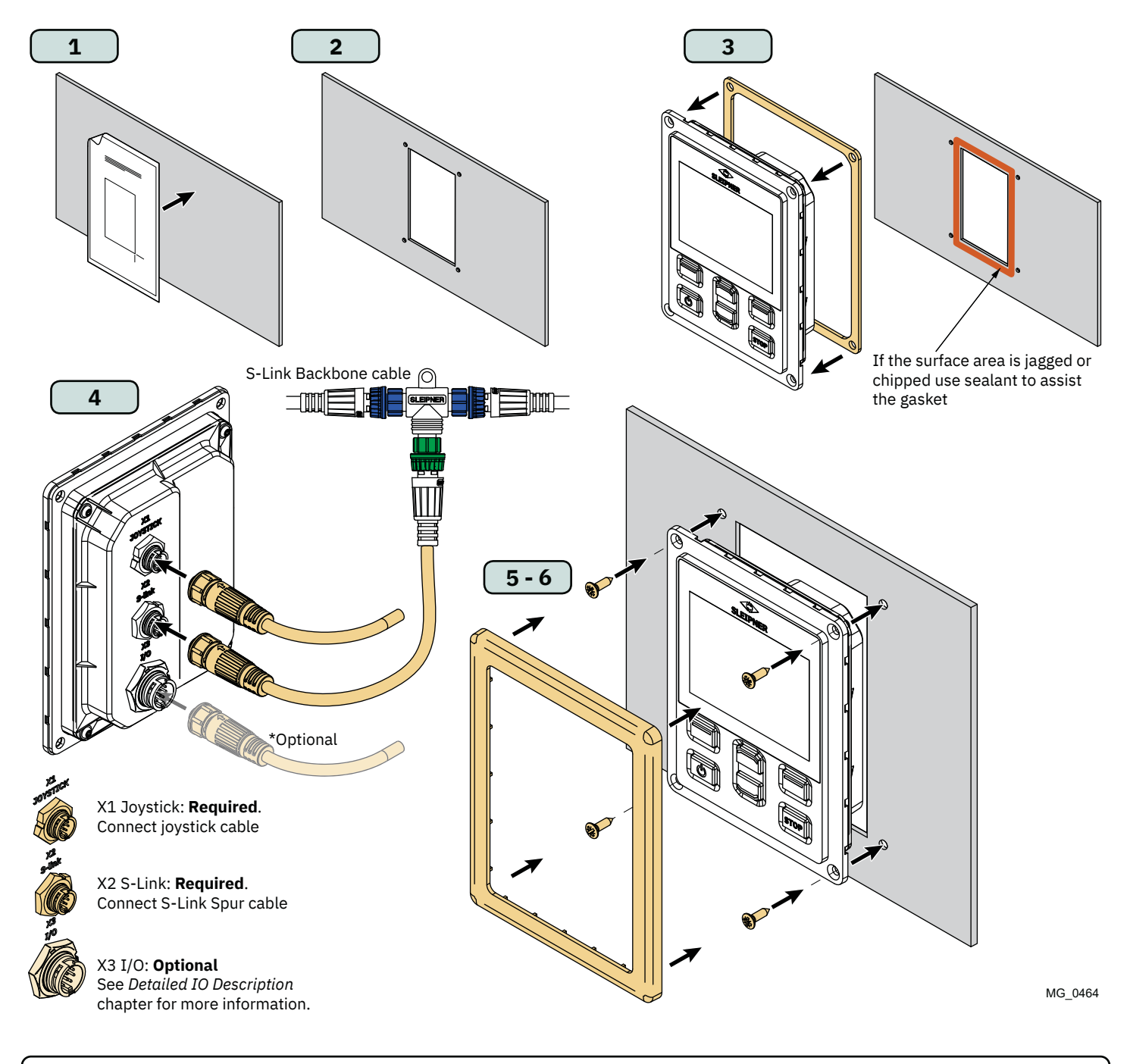

## **TP-35 Flush Mount Measurements** Manual Measurements

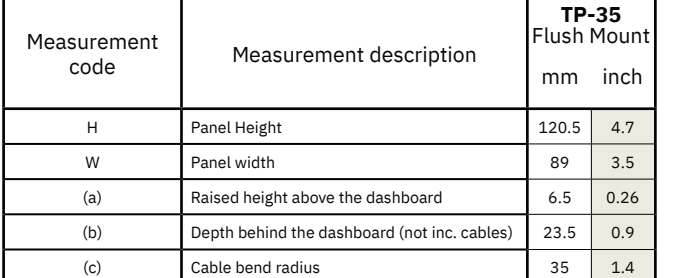

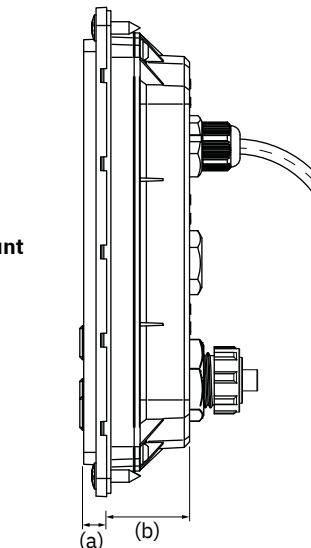

(c)

Ū

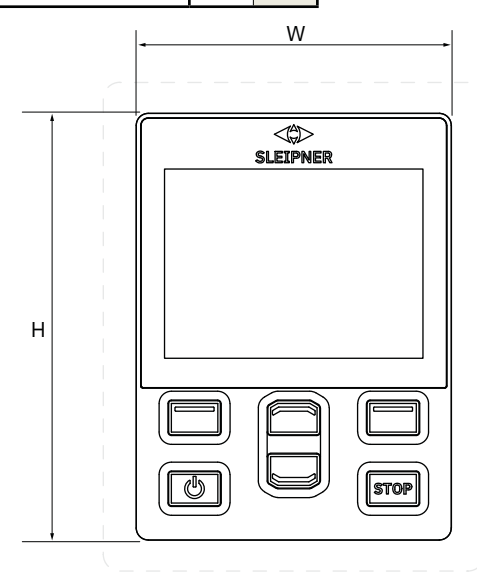

**Flush mount**

MG\_0475

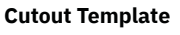

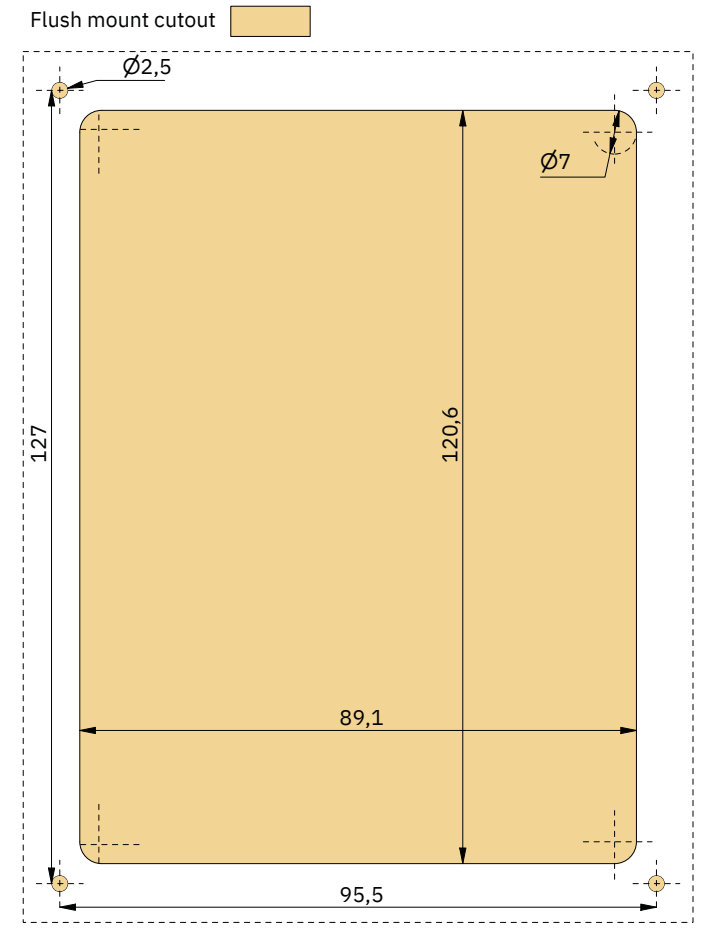

PJC421 & PJC422 **6770** - 7 2022 31

TP-35 Flush Mount installation.

- 1. Place the supplied cut-out template on the desired location.
- 2. Cut out and mill the marked area on the template. Use a sealant on the milled surface to protect against water ingress around the panel.
- 3. Plug cables into the connectors at the rear of the control panel. Note that access to the back of the control panel might be impossible after installation. The included joystick cable is 1.5 meter long. If longer distance between control panel and joystick is required, a 2 meter joystick extension cable can be ordered, order number: SM909741. The joystick cable is unshielded and a long cable is therefore more susceptible for noise. To ensure proper performance it is recommended to not connect more than five extension cables in series.

 For the product variants *-LF90* and *-LF90X* the joystick cable is terminated in the joystick. If it is impossible to access the back of the control panel after installation, the joystick must be installed and joystick cable routed before fastening of the control panel.

Choose a S-Link spur cable with sufficient length to reach the nearest Backbone T-connector, see S-Link System Description chapter for detailed information about S-Link.

Flush mount installations can be installed in multipliable ways. Two options are using fastening studs or fastening brackets to hold the TP-35 in place.

- 4a. On the rear face secure four studs in the milled area using the template as a guide. How to secure these studs will depend on the material of the dashboard. Insert the control panel in place and fasten with a washer and nut. Fastening studs, washers and nuts are not included.
- 4b. Insert the control panel in place. Create fastening brackets to secure the TP-35 in place on the rear face of the dashboard. Fastening brackets is not included and must be customized by the installer.

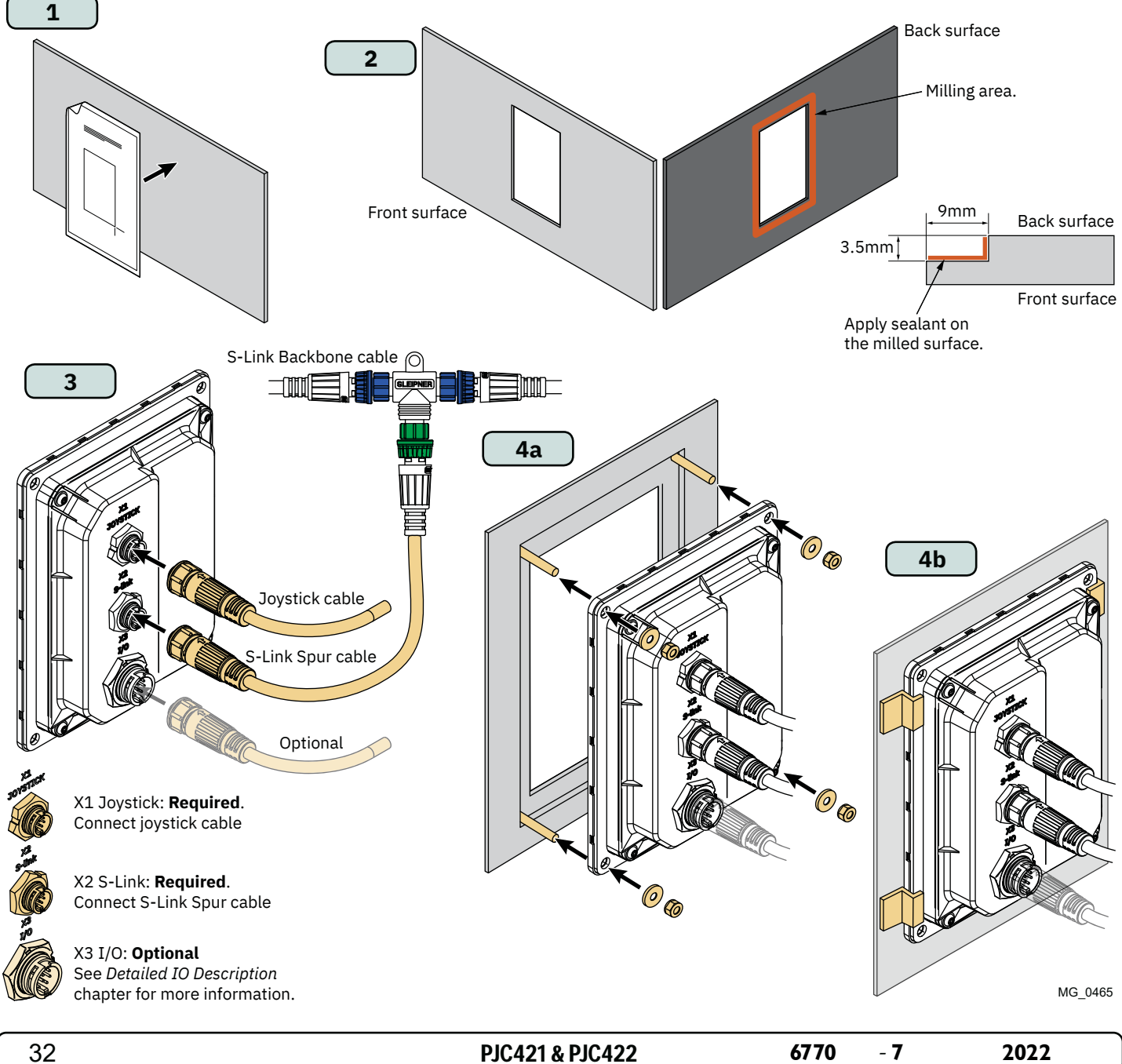

## **PJC421-PVREL Measurements** MC\_0387

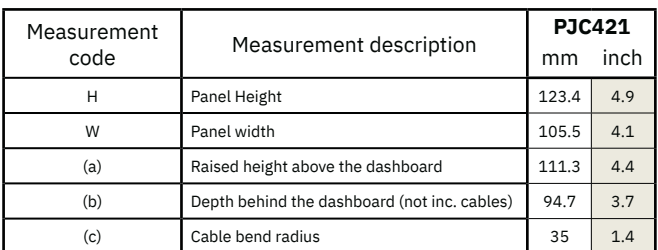

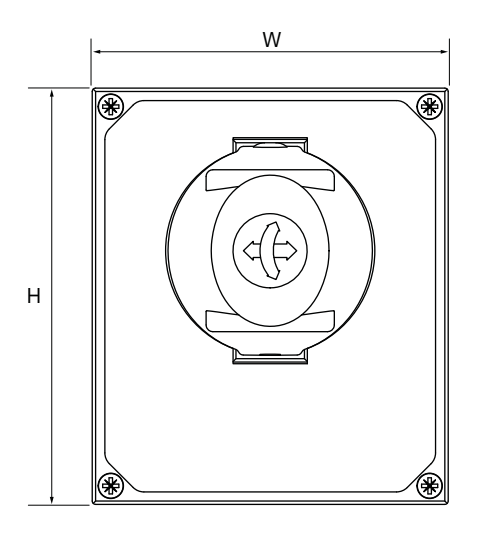

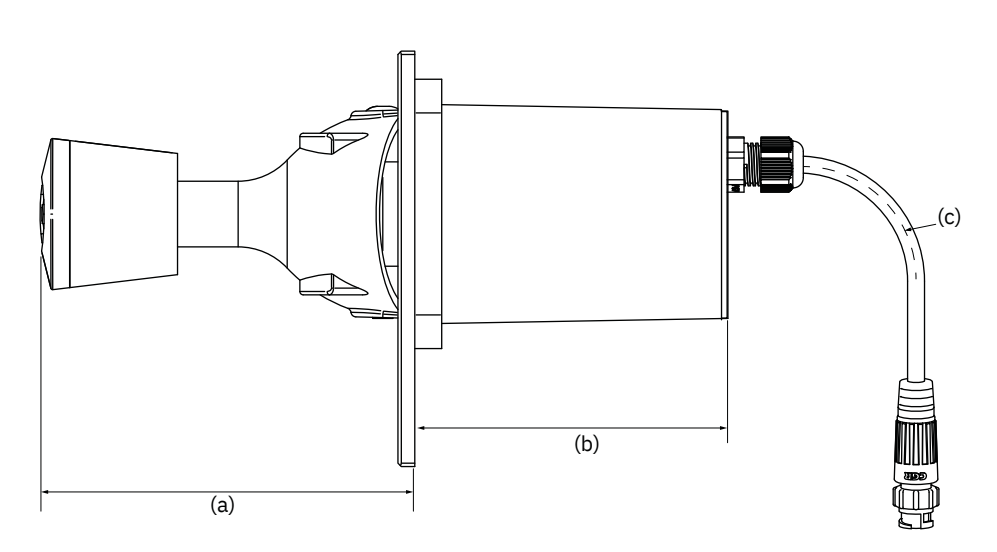

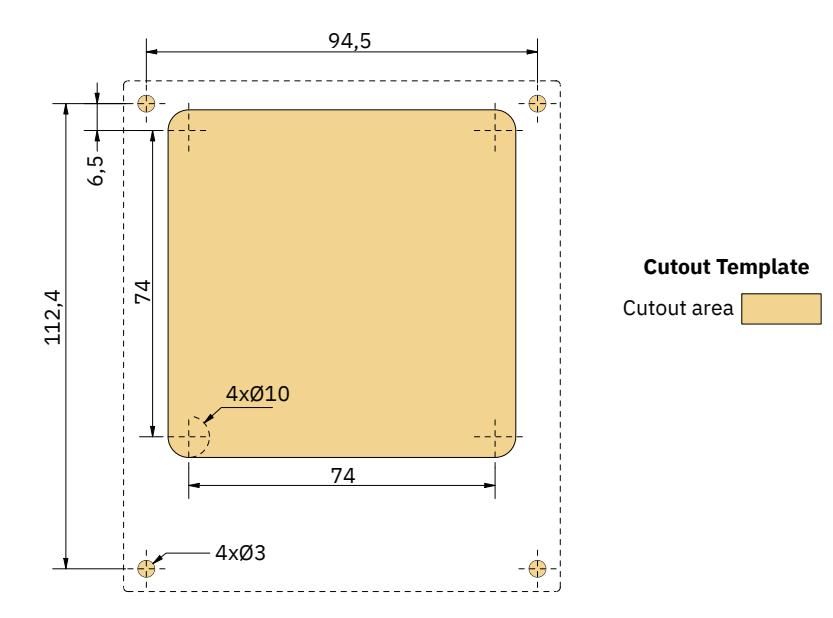

MG\_0435

- 1. Place the supplied cut-out template on the desired installation location.
- 2. Cut out the area according to the template.
- 3. Plug cable from joystick into the cable comming from TP-35 (X1 Joystick).
- 4. Insert the joystick and fasten with screws.

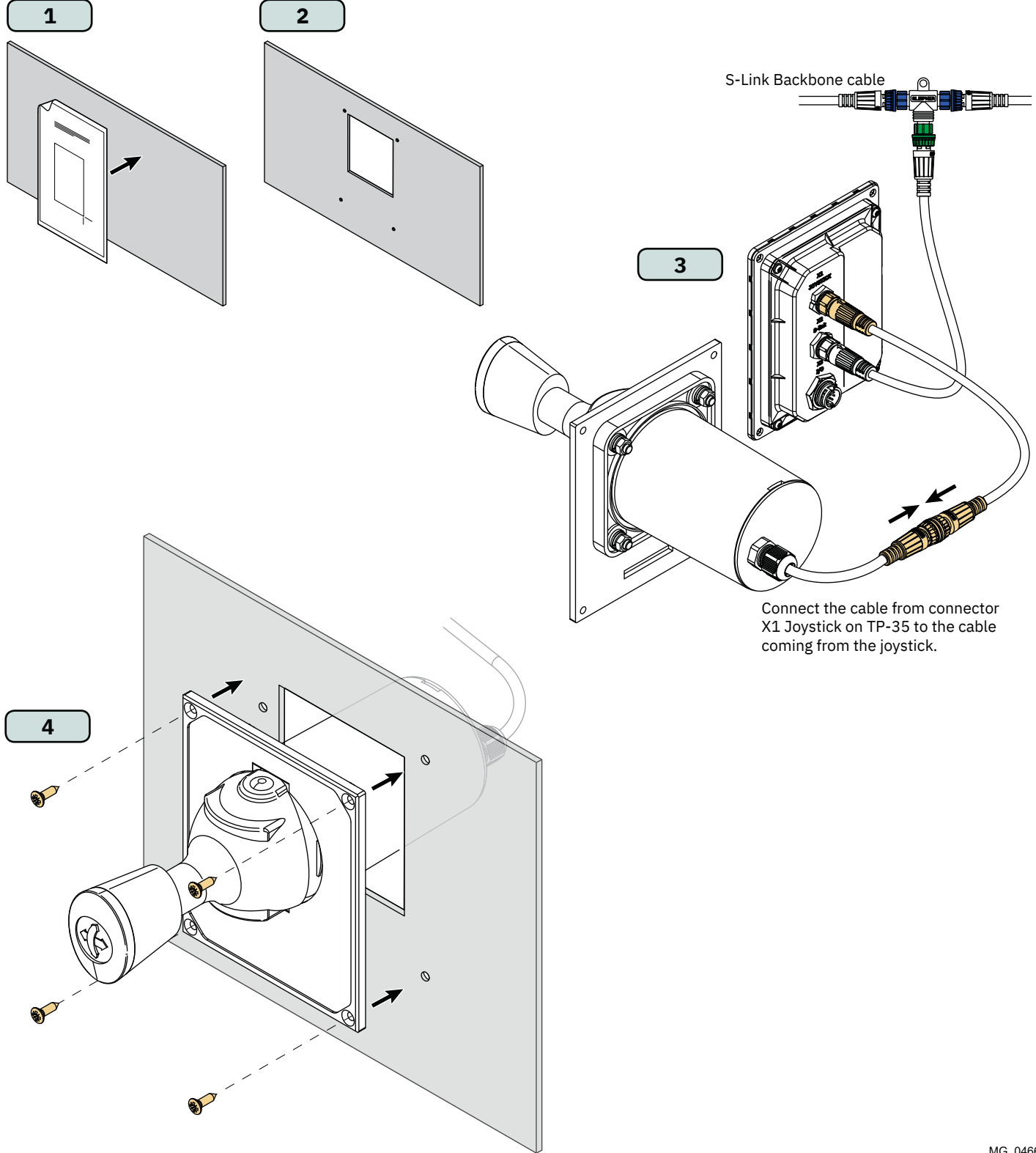

## **PJC422-PVREL Measurements MC\_0386** MC\_0386

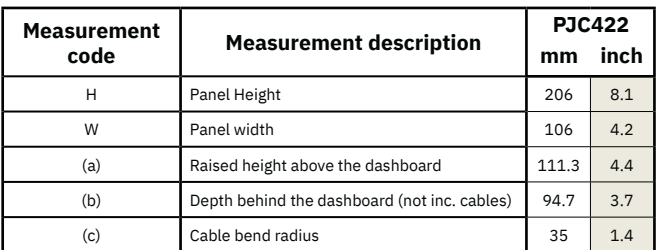

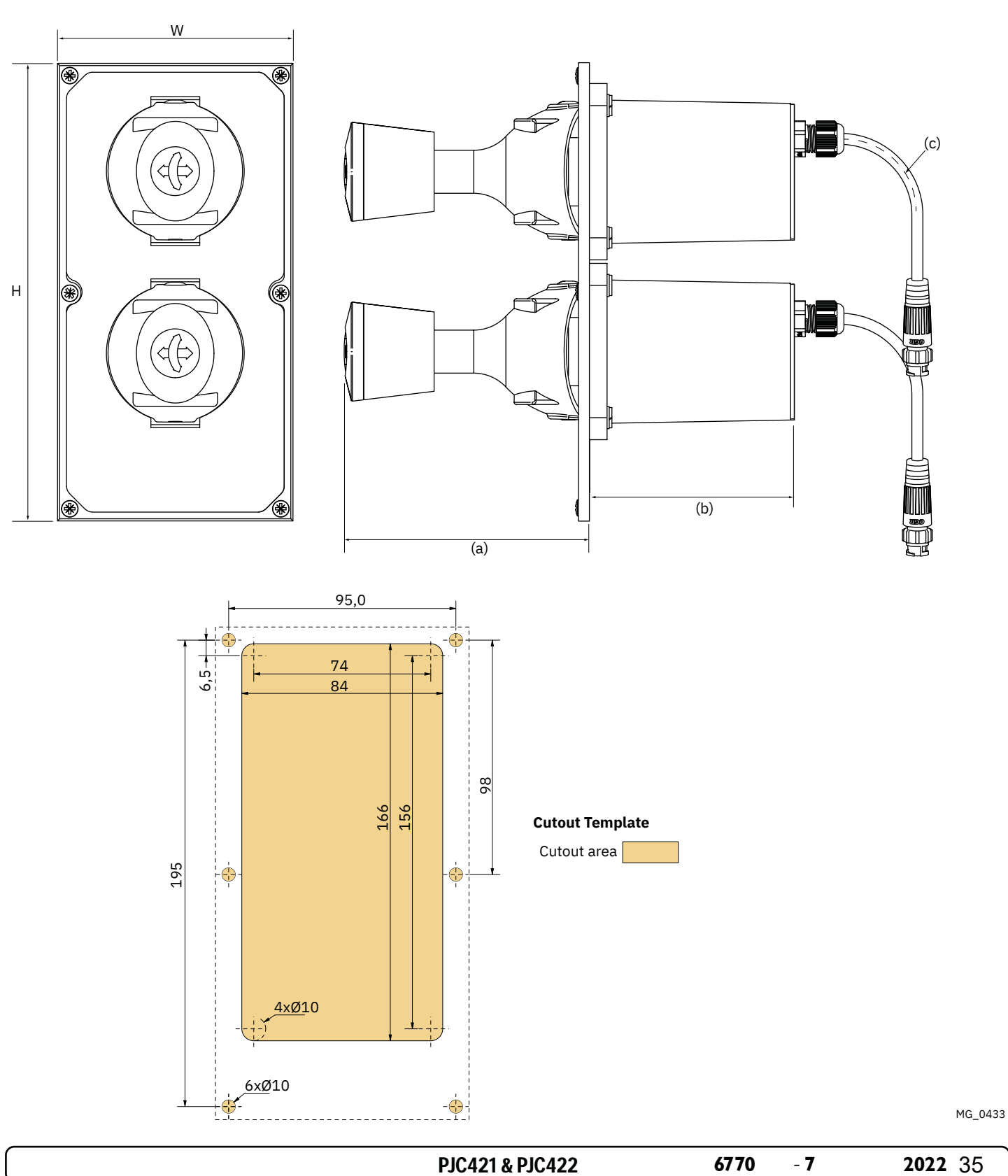

## **PJC422-PVREL Joystick Installation**

- 1. Place the supplied cut-out template on the desired installation location.
- 2. Cut out the area according to the template.
- 3. If not already attached, connect both cables from the joystick to the upper sockets of the Y-connector. Please note that these cables can be attached in any arrangement to the two upper sockets. However, swapping these cables will also change which joystick operating the bow and stern thruster. Selecting which joystick to control the bow and stern thruster can also be done by performing a joystick calibration. See chapter *Joystick Settings* for more information.

Connect the cable comming from TP-35 (X1 Joystick) to the lower socket of the Y-connector.

4. Insert the joystick and fasten with screws.

![](_page_35_Figure_7.jpeg)

MG\_0467

## **PJC421-LF90 and PJC422-LF90 Measurements** MC\_0389

![](_page_36_Picture_122.jpeg)

![](_page_36_Figure_2.jpeg)

![](_page_36_Figure_3.jpeg)

![](_page_36_Figure_4.jpeg)

MG\_0457

![](_page_36_Picture_123.jpeg)

## **PJC421-LF90 and PJC422-LF90 Joystick Installation**

- 1. Place the supplied cut-out template on the desired installation location.
- 2. Cut out the area according to the template.
- 3. Plug the cable comming from the joystick into the *X1 Joystick* connector on TP-35.
- 4. Insert the joystick in place and fasten screws.

![](_page_37_Figure_6.jpeg)

## **PJC421-LE90 and PJC422-LE90 Measurements** MC\_0390

![](_page_38_Picture_111.jpeg)

![](_page_38_Figure_2.jpeg)

![](_page_38_Figure_3.jpeg)

![](_page_38_Figure_4.jpeg)

MG\_0456

## **PJC421-LE90 and PJC422-LE90 Joystick Installation**

- 1. Place the supplied cut-out template on the desired installation location.
- 2. Cut out the area according to the template.
- 3. Plug the cable comming from the *X1 Joystick* connector on TP-35 into the connector on the back of the joystick.
- 4. Insert the control panel in place and fasten screws.

![](_page_39_Picture_6.jpeg)

Use switch to configure power source for LE90 backlight. Choose "Panel" to power backlight from TP-35. The backlight intensity can then be controlled from TP-35. Choose +24V to power backlight from terminal block connection. This is typically used on installation with a common bridges backlight control.

MG\_0468

Switch

Back

use 3mm Hex. Key.

Set screw for adjusting friction use 1.5mm Hex. Key.

## **PJC421-LF90X and PJC422-LF90X Measurements** MC\_0391

![](_page_40_Picture_102.jpeg)

![](_page_40_Figure_2.jpeg)

- 1. Place the supplied cut-out template on the desired installation location.
- 2. Cut out the area according to the template.
- 3. Plug the cable comming from the joystick into the *X1 Joystick* connector on TP-35.
- 4. Insert the control panel in place and fasten screws.

![](_page_41_Figure_5.jpeg)

## **Detailed IO Description** Manual Manual Manual Manual Manual Manual Manual Manual Manual Manual Manual Manual Manu

![](_page_42_Picture_267.jpeg)

*\*Intended for joystick potentiometers*

*\*\*Intended for joystick backlight*

![](_page_42_Figure_4.jpeg)

## **S-Link System Description** Manual Manual MC\_0120

S-Link is a CAN-based control system used for communication between Sleipner products installed on a vessel. The system uses BACKBONE Cables as a common power and communication bus with separate SPUR Cables to each connected unit. Units with low power consumption are powered directly from the S-Link bus therefore one power cable must be connected to the BACKBONE Cable through a T-Connector.

#### **Main advantages of S-Link system:**

- Compact and waterproof plugs.
- BACKBONE and SPUR Cables have different colour coding and keying to ensure correct and easy installation. BACKBONE Cables have blue connectors and SPUR Cables have green connectors.
- Different cable lengths and BACKBONE Extenders makes the system scalable and flexible to install.

#### **Installation of S-Link cables:**

Select appropriate cables to keep the length of BACKBONE- and SPUR Cables to a minimum. In case of planned installation with total BACKBONE Cable length exceeding 100 meters please consult your local distributor. The S-Link cables should be installed to ensure sharp bend radius's is avoided. Locking mechanism on connectors must be fully closed. To ensure long lifetime, cables, T-Connectors and Extenders should not be located so that they are permanently immersed in water or other fluids. It is also recommended to install cables such that water and condensation do not run along the cables and into the connectors.

The POWER Cable should ideally be connected around the middle of the BACKBONE Cable to ensure an equal voltage drop at each end of the BACKBONE Cable. The yellow and black wire in the POWER Cable shall be connected to GND and the red wire connected to +12VDC or +24VDC.

To reduce the risk of interference, avoid routing the S-Link cables close to equipment such as radio transmitters, antennas or high voltage cables. The backbone must be terminated at each end with the END Terminator.

SPUR cables can be left unterminated to prepare for the installation of future additional equipment. In such cases, ensure to protect open connectors from water and moisture to avoid corrosion in the connectors.

![](_page_43_Figure_11.jpeg)

#### **BACKBONE Cable**

Forms the communication and power bus throughout a vessel. Available in different standard lengths. *\*Blue ends*

![](_page_43_Figure_15.jpeg)

Used to connect S-Link compliant products to the backbone cable. One SPUR Cable must be used for each connected component, with no exceptions. Recommended to be as short as practically possible. Available in different standard lengths.

#### **POWER Cable**

Required in all installations for connection of BACKBONE Cable to a power supply. It shall not be more than one POWER Cable in an installation.

![](_page_43_Picture_19.jpeg)

*\*Blue ends \*Blue ends*

*\*Blue ends*

Used for connection of SPUR or POWER Cable to the BACKBONE Cable. One T-Connector for each connected cable.

**BACKBONE Extender** Connects two BACKBONE Cables to extend the length.

## **END Terminator**

Must be one at each end of the BACKBONE bus.

![](_page_43_Figure_25.jpeg)

*\*Green ends*

mm

#### **4-Port T-Connector**

The 4-PORT T-connector allows multiple SPUR Cables to be connected. The 4-PORT T-connector comes with two sealing caps to protect unused ports.

![](_page_43_Figure_28.jpeg)

## **List of Installed S-Link Devices** MC\_0102 MC\_0102

Fill in the type, location and serial numbers of the S-link devices installed. Keeping this as a reference will make the setup procedure easier!

![](_page_44_Picture_39.jpeg)

![](_page_44_Picture_40.jpeg)

Find your local professional dealer from our certified **worldwide network for expert service and support. visit our website www.sleipnergroup.com/support**

## **Product Spare Parts and Additional Resources**

## **For additional supporting documentation, we advise you to visit our website www.sleipnergroup.com and find your Sleipner product.**

## **Warranty statement**

- 1. Sleipner Motor AS (The "Warrantor") warrants that the equipment (parts, materials, and embedded software of products) manufactured by the Warrantor is free from defects in workmanship and materials for purpose for which the equipment is intended and under normal use and maintenance service (the "Warranty").
- 2. This Warranty is in effect for two years (Leisure Use) or one year (Commercial and other Non-leisure Use) from the date of delivery/purchase by the end user, with the following exceptions;
	- (a) For demonstration vessels, or vessels kept on the water, the dealer is considered as the end user from 6 months after their launch of the vessel;

(b) The warranty period starts no later than  $18$  months after the first launch of the vessel.

 Please note that the boat manufacturer and dealer must pay particular attention to correct maintenance and service both by the products manuals as well as general good practice for the location the boat is kept in the period the boat is in their care. In cases where the 6 and 18 months grace periods for boat builders and dealers are passed, it is possible to obtain a full warranty upon inspection and approval of the warrantor or such representative

- 3. Certain parts, classified as wearable or service parts, are not covered by the warranty. A failure to follow the required maintenance and service work as described in the product manual render all warranty on parts or components directly or indirectly affected by this void. Please also note that for some parts, time is also a factor separately from actual operational hours.
- 4. This Warranty is transferable and covers the equipment for the specified warranty period.
- 5. The warranty does not apply to defects or damages caused by faulty installation or hook-up, abuse or misuse of the equipment including exposure to excessive heat, salt or fresh water spray, or water immersion except for equipment specifically designed as waterproof. 6. In case the equipment seems to be defective, the warranty holder (the "Claimant") must do the following to make a claim:
- (a) Contact the dealer or service centre where the equipment was purchased and make the claim. Alternatively, the Claimant can make the claim to a dealer or service centre found at www.sleipnergroup.com. The Claimant must present a detailed written statement of the nature and circumstances of the defect, to the best of the Claimant's knowledge, including product identification and serial nbr., the date and place of purchase and the name and address of the installer. Proof of purchase date should be included with the claim, to verify that the warranty period has not expired;

 (b) Make the equipment available for troubleshooting and repair, with direct and workable access, including dismantling of furnishings or similar, if any, either at the premises of the Warrantor or an authorised service representative approved by the Warrantor. Equipment can only be returned to the Warrantor or an authorised service representative for repair following a pre-approval by the Warrantor's Help Desk and if so, with the Return Authorisation Number visible postage/shipping prepaid and at the expense of the Claimant.

7. Examination and handling of the warranty claim:

 (a) If upon the Warrantor's or authorised service Representative's examination, the defect is determined to result from defective material or workmanship in the warranty period, the equipment will be repaired or replaced at the Warrantor's option without charge, and returned to the Purchaser at the Warrantor's expense. If, on the other hand, the claim is determined to result from circumstances such as described in section 4 above or a result of wear and tear exceeding that for which the equipment is intended (e.g. commercial use of equipment intended for leisure use), the costs for the troubleshooting and repair shall be borne by the Claimant;

 (b) No refund of the purchase price will be granted to the Claimant, unless the Warrantor is unable to remedy the defect after having a reasonable number of opportunities to do so. In the event that attempts to remedy the defect have failed, the Claimant may claim a refund of the purchase price, provided that the Claimant submits a statement in writing from a professional boating equipment supplier that the installation instructions of the Installation and Operation Manual have been complied with and that the defect remains.

- 8. Warranty service shall be performed only by the Warrantor, or an authorised service representative, and any attempt to remedy the defect by anyone else shall render this warranty void.
- 9. No other warranty is given beyond those described above, implied or otherwise, including any implied warranty of merchantability, fitness for a particular purpose other than the purpose for which the equipment is intended, and any other obligations on the part of the Warrantor or its employees and representatives.
- 10. There shall be no responsibility or liability whatsoever on the part of the Warrantor or its employees and representatives based on this Warranty for injury to any person or persons, or damage to property, loss of income or profit, or any other incidental, consequential or resulting damage or cost claimed to have been incurred through the use or sale of the equipment, including any possible failure or malfunction of the equipment or damages arising from collision with other vessels or objects.

**Patents**

11. This warranty gives you specific legal rights, and you may also have other rights which vary from country to country.

At Sleipner we continually reinvest to develop and offer the latest technology in marine advancements. To see the many unique designs we have patented visit our website www.sleipnergroup.com/patents

MC\_0024

MC\_0024

#### MC\_0024

![](_page_46_Picture_0.jpeg)

# CE Declaration of conformity (DoC)

![](_page_46_Picture_215.jpeg)

This declaration of conformity is issued under the exclusive responsibility of the manufacturer.

Fredrikstad, 28th of April 2022

Ronny Skauen, President and CEO

Mun

**Sleipner**  P.O. box 519 NO-1612 Fredrikstad, Norway Phone: +47 69 30 00 60 Fax: +47 69 30 00 70

**Bank:** 5122.05.33267 **Org. Nr.:** NO 932 455 463 mva **Web:** sleipnergroup.com

**A part of Sleipner Group**  Arne Svendsensgt. 6-8 NO-1612 Fredrikstad, Norway Phone: +47 69 30 00 60 Fax: +47 69 30 00 70

PJC421 & PJC422 **6770** - 7 2022 47

![](_page_47_Picture_0.jpeg)

# UK Declaration of conformity (DoC)

![](_page_47_Picture_214.jpeg)

This declaration of conformity is issued under the exclusive responsibility of the manufacturer.

Fredrikstad, 28th of April 2022

Ronny Skauen, President and CEO

Mungo

**Sleipner**  P.O. box 519 NO-1612 Fredrikstad, Norway Phone: +47 69 30 00 60 Fax: +47 69 30 00 70

**Bank:** 5122.05.33267 **Org. Nr.:** NO 932 455 463 mva **Web:** sleipnergroup.com

**A part of Sleipner Group**  Arne Svendsensgt. 6-8 NO-1612 Fredrikstad, Norway Phone: +47 69 30 00 60 Fax: +47 69 30 00 70

![](_page_48_Picture_10.jpeg)

![](_page_48_Picture_11.jpeg)

![](_page_49_Picture_11.jpeg)

![](_page_49_Picture_12.jpeg)

 $\mathcal{L}^{\mathcal{L}}$ 

![](_page_50_Picture_11.jpeg)

![](_page_50_Picture_12.jpeg)

**© Sleipner Group,** All rights reserved The information given in the document was right at the time it was published. However, Sleipner Group cannot accept liability for any inaccuracies or omissions it may contain. Continuous product improvement may change the product specifications without notice. Therefore, Sleipner Group cannot accept liability for any possible differences between product and document.

**Register your product and learn more at www.sleipnergroup.com**

![](_page_51_Picture_2.jpeg)

**SLEIPNER GROUP**

P.O. Box 519 N-1612 Fredrikstad Norway www.sleipnergroup.com